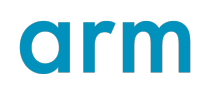

# **Getting Started with Arm Assembly Language**

Version 2.0

**Non-Confidential**

**Issue 01**

Copyright © 2022–2023 Arm Limited (or its affiliates). 107829\_0200\_01\_enAll rights reserved.

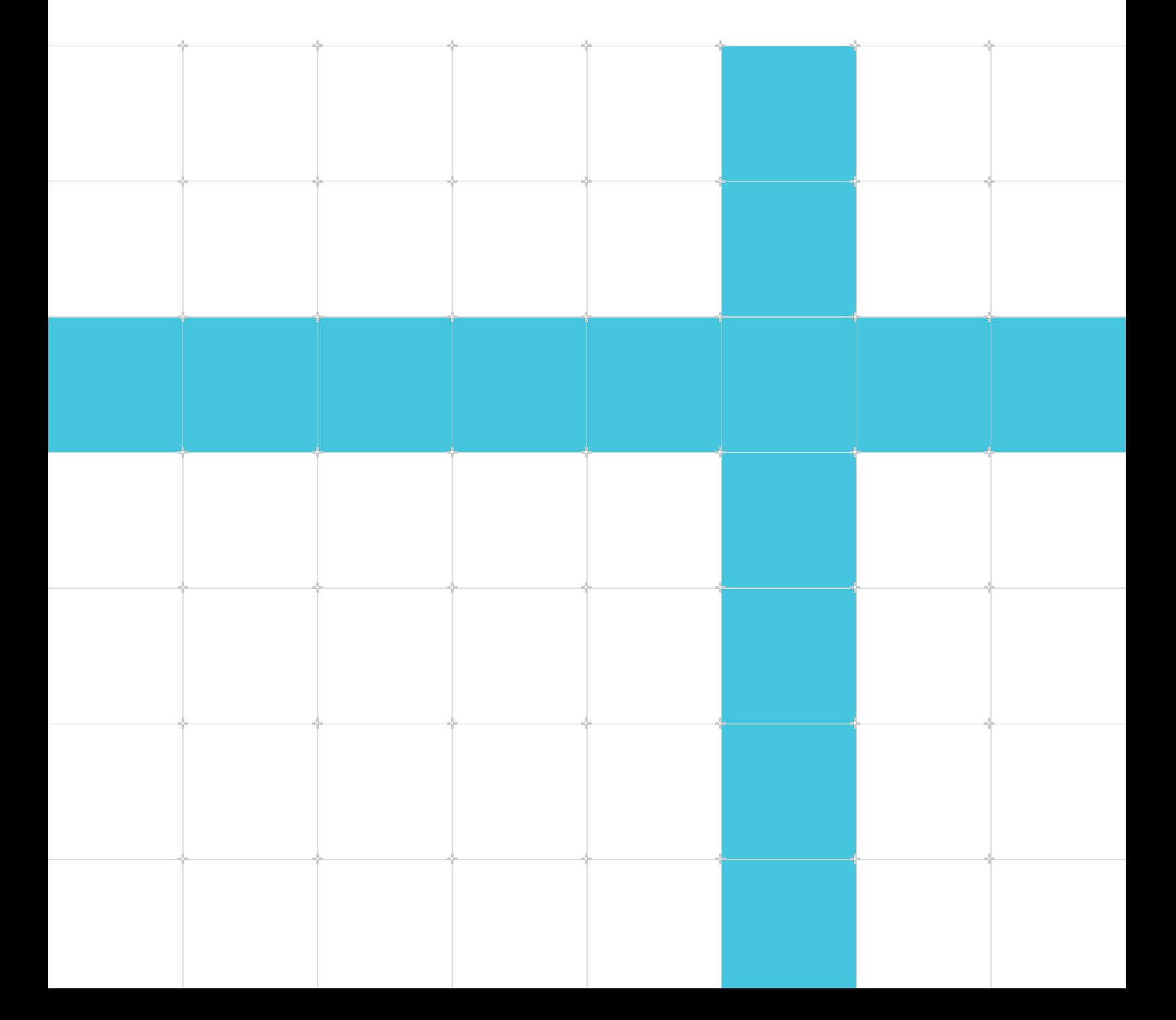

### Getting Started with Arm Assembly Language

Copyright © 2022–2023 Arm Limited (or its affiliates). All rights reserved.

### **Release information**

#### **Document history**

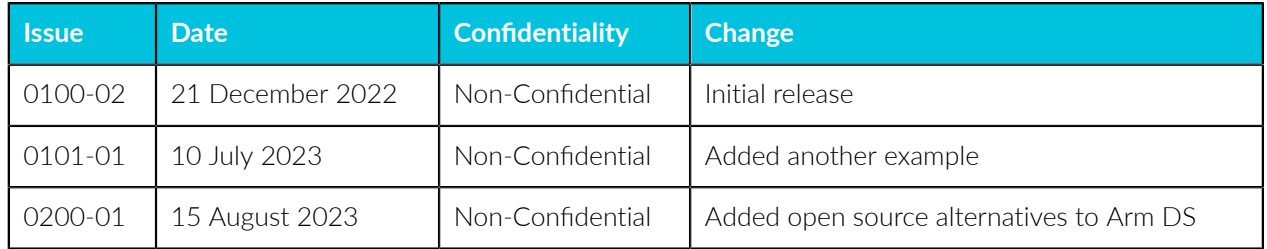

### **Proprietary Notice**

This document is protected by copyright and other related rights and the practice or implementation of the information contained in this document may be protected by one or more patents or pending patent applications. No part of this document may be reproduced in any form by any means without the express prior written permission of Arm. No license, express or implied, by estoppel or otherwise to any intellectual property rights is granted by this document unless specifically stated.

Your access to the information in this document is conditional upon your acceptance that you will not use or permit others to use the information for the purposes of determining whether implementations infringe any third party patents.

THIS DOCUMENT IS PROVIDED "AS IS". ARM PROVIDES NO REPRESENTATIONS AND NO WARRANTIES, EXPRESS, IMPLIED OR STATUTORY, INCLUDING, WITHOUT LIMITATION, THE IMPLIED WARRANTIES OF MERCHANTABILITY, SATISFACTORY QUALITY, NON-INFRINGEMENT OR FITNESS FOR A PARTICULAR PURPOSE WITH RESPECT TO THE DOCUMENT. For the avoidance of doubt, Arm makes no representation with respect to, and has undertaken no analysis to identify or understand the scope and content of, patents, copyrights, trade secrets, or other rights.

This document may include technical inaccuracies or typographical errors.

TO THE EXTENT NOT PROHIBITED BY LAW, IN NO EVENT WILL ARM BE LIABLE FOR ANY DAMAGES, INCLUDING WITHOUT LIMITATION ANY DIRECT, INDIRECT, SPECIAL, INCIDENTAL, PUNITIVE, OR CONSEQUENTIAL DAMAGES, HOWEVER CAUSED AND REGARDLESS OF THE THEORY OF LIABILITY, ARISING OUT OF ANY USE OF THIS DOCUMENT, EVEN IF ARM HAS BEEN ADVISED OF THE POSSIBILITY OF SUCH DAMAGES. This document consists solely of commercial items. You shall be responsible for ensuring that any use, duplication or disclosure of this document complies fully with any relevant export laws and regulations to assure that this document or any portion thereof is not exported, directly or indirectly, in violation of such export laws. Use of the word "partner" in reference to Arm's customers is not intended to create or refer to any partnership relationship with any other company. Arm may make changes to this document at any time and without notice.

This document may be translated into other languages for convenience, and you agree that if there is any conflict between the English version of this document and any translation, the terms of the English version of the Agreement shall prevail.

The Arm corporate logo and words marked with  $\mathbb{R}$  or  $\mathbb{M}$  are registered trademarks or trademarks of Arm Limited (or its affiliates) in the US and/or elsewhere. All rights reserved. Other brands and names mentioned in this document may be the trademarks of their respective owners. Please follow Arm's trademark usage guidelines at [https://www.arm.com/company/policies/trademarks.](https://www.arm.com/company/policies/trademarks)

Copyright © 2022–2023 Arm Limited (or its affiliates). All rights reserved.

Arm Limited. Company 02557590 registered in England.

110 Fulbourn Road, Cambridge, England CB1 9NJ.

(LES-PRE-20349|version 21.0)

### **Confidentiality Status**

This document is Non-Confidential. The right to use, copy and disclose this document may be subject to license restrictions in accordance with the terms of the agreement entered into by Arm and the party that Arm delivered this document to.

Unrestricted Access is an Arm internal classification.

### **Product Status**

The information in this document is Final, that is for a developed product.

### **Feedback**

Arm welcomes feedback on this product and its documentation. To provide feedback on the product, create a ticket on <https://support.developer.arm.com>

To provide feedback on the document, fill the following survey: [https://developer.arm.com/](https://developer.arm.com/documentation-feedback-survey) [documentation-feedback-survey](https://developer.arm.com/documentation-feedback-survey).

### **Inclusive language commitment**

Arm values inclusive communities. Arm recognizes that we and our industry have used language that can be offensive. Arm strives to lead the industry and create change.

We believe that this document contains no offensive language. To report offensive language in this document, email [terms@arm.com.](mailto:terms@arm.com)

# **Contents**

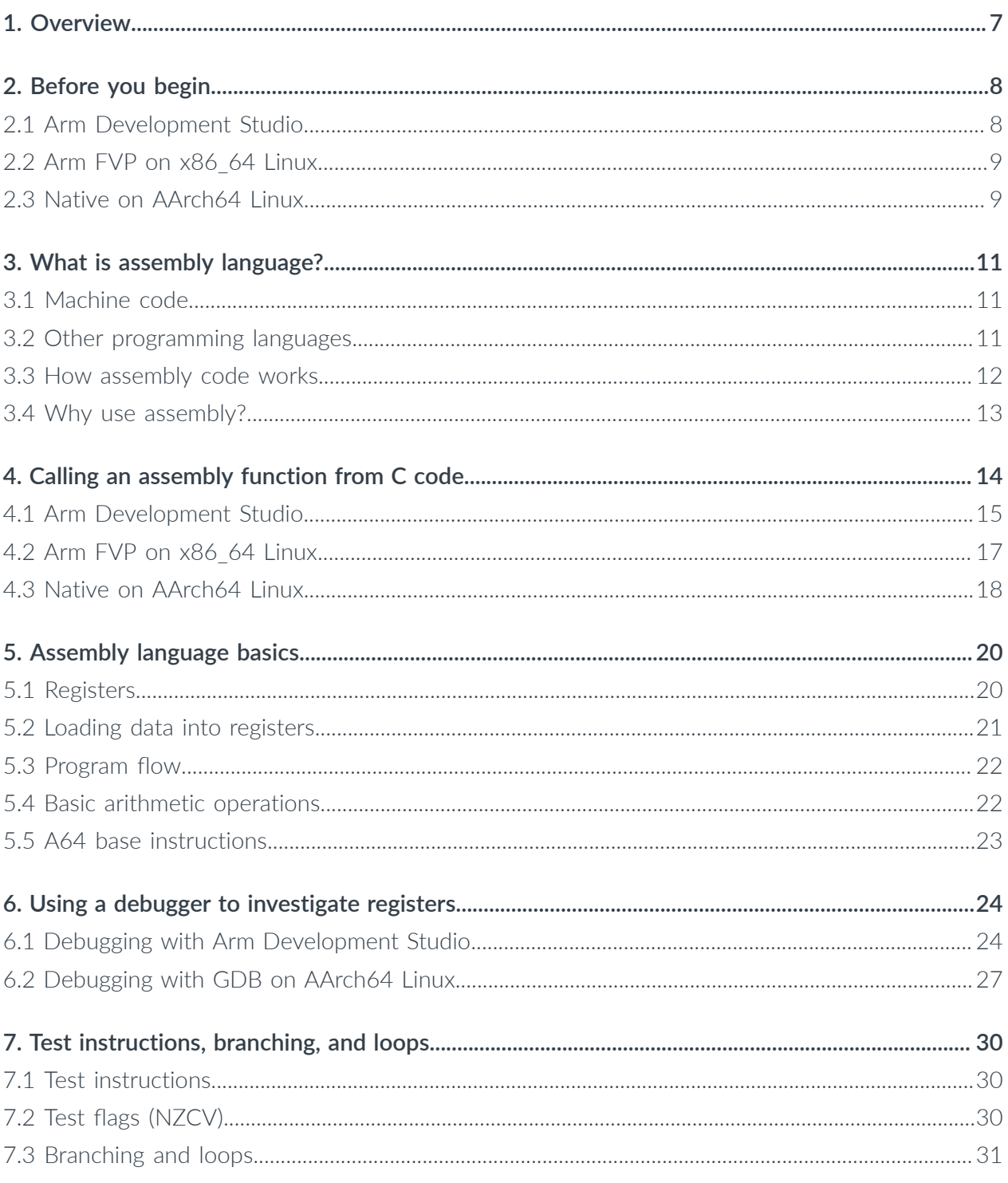

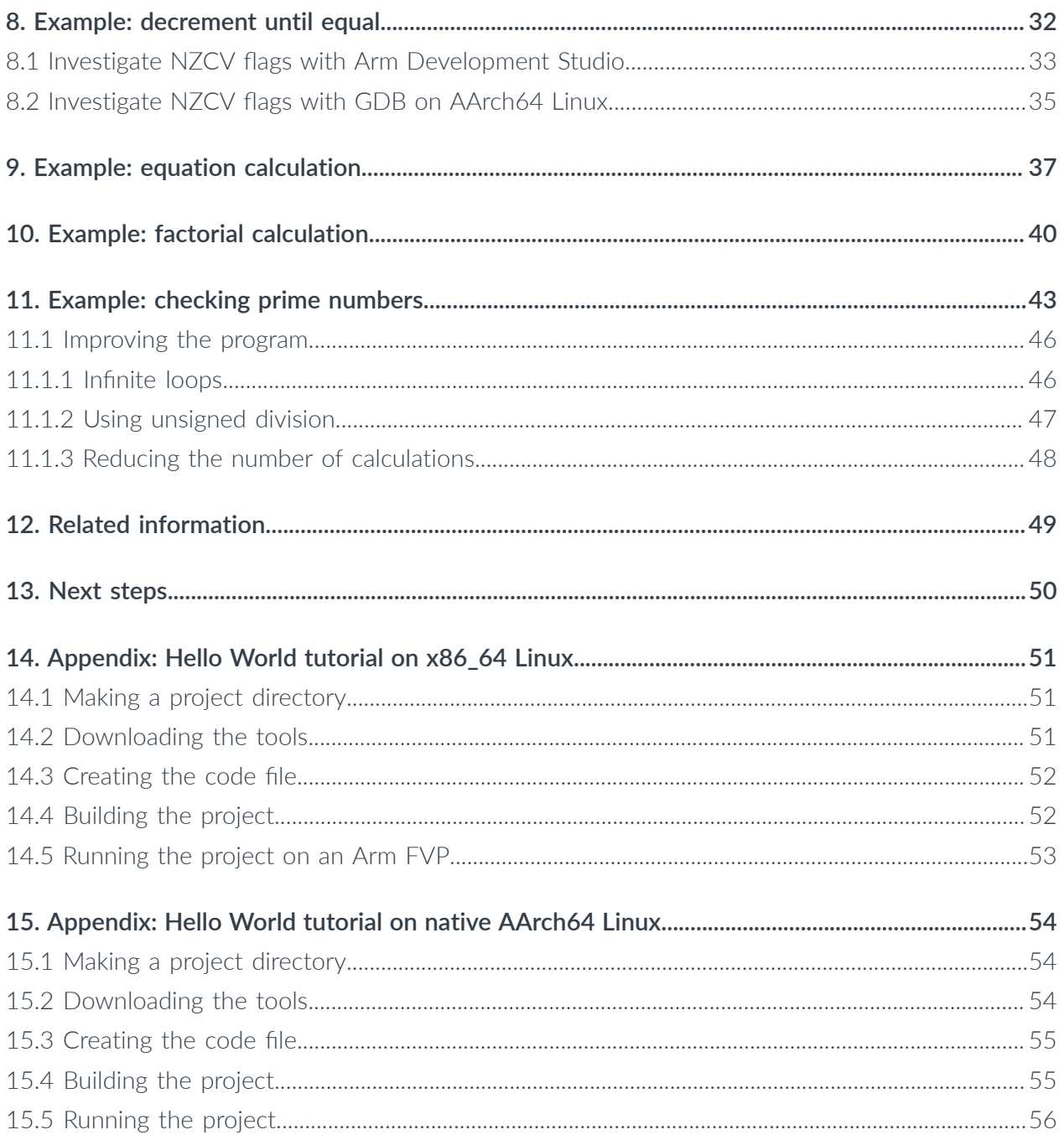

# <span id="page-6-0"></span>**1. Overview**

This guide introduces the basic concepts of Arm assembly language, shows you how to create and run assembly code, and provides examples of assembly code for you to experiment with.

Assembly language is a low-level programming language, just one step above the processor's native language, machine code.

Writing an entire program in assembly language, even a relatively simple one, is complicated. That is why most people use high-level languages like C or C++ to write their programs, and then use a compiler to turn that high-level program into machine code.

For this guide, we want to write some assembly language to learn how it works. But it would still be too much work to write an entire program in assembly by hand.

So, the solution is to combine the best of both worlds. The main program is written in C, and that program calls out to a function written in assembly code. This way, we can write our own assembly code function, without needing to worry about all the other code needed to make the program run.

We then use this method to look at different examples of simple programs written in Arm assembly language. We show how these examples work, and investigate how different features of the Arm architecture let us write assembly programs that can perform any task you can imagine.

This guide focusses on writing assembly code to run on the Arm AArch64 [Instruction](https://developer.arm.com/documentation/102374) Set [Architecture](https://developer.arm.com/documentation/102374) (A64 ISA).

The A64 ISA is supported by Arm architectures such as Armv8-A and Armv9-A, which can be found in computers such as a Raspberry Pi. Alternatively, the architecture can be simulated using an Arm Fixed Virtual [Platform](https://developer.arm.com/Tools%20and%20Software/Fixed%20Virtual%20Platforms) (FVP) on a computer with a different ISA, such as an x86 computer.

This guide shows you how to run Arm assembly programs on both of these platforms.

# <span id="page-7-0"></span>**2. Before you begin**

To follow the examples in this guide, you need one of the following:

- A computer with the latest version of Arm [Development](https://developer.arm.com/downloads/-/arm-development-studio-downloads) Studio installed
- An x86\_64 based computer, or virtual machine, running Linux
- An AArch64 based computer running Linux, for example a Raspberry Pi

You can check which architecture a Linux computer is using by running the following command in the terminal:

arch

The terminal outputs the architecture that the Operating System (OS) is running on. For example, it could be x86\_64 or aarch64.

The following sections give an overview of each platform, along with the setup process. Follow the instructions that apply to your platform before proceeding with the rest of the guide.

## <span id="page-7-1"></span>**2.1 Arm Development Studio**

Arm Development Studio is a professional software development solution for bare-metal embedded systems and Linux-based systems. Among other features, Arm Development Studio includes Arm Debugger, Arm Compiler, and built-in FVPs.

Arm recommends Arm Development Studio for the procedures and examples in this guide. It provides the best experience, combining all the required tools into one application. It also provides advanced debugging options, some of which are not available on other platforms.

Before you follow the examples in this guide, you need to download Arm Development Studio and get a simple C program running on a Fixed Virtual Platform (FVP) model.

Complete the following:

1. Download the latest version of Arm [Development](https://developer.arm.com/downloads/-/arm-development-studio-downloads) Studio.

See the Arm [Development](https://developer.arm.com/documentation/101469/latest/Installing-and-configuring-Arm-Development-Studio) Studio Getting Started Guide for more information on installing Arm Development Studio.

2. Run the Hello World example provided with Arm Development Studio.

Follow all the steps in the Hello World [tutorial](https://developer.arm.com/documentation/101469/latest/Tutorials/Tutorial--Hello-World) in the Arm Development Studio Getting Started Guide.

The Hello World [tutorial](https://developer.arm.com/documentation/101469/latest/Tutorials/Tutorial--Hello-World) provides a simple C code example program, and shows you how to compile and run it on an FVP model of an Arm processor.

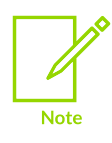

Although you can run this example in C or C++, the following examples in this guide will only work with C.

Once you have the basic Hello World programming running, you can continue with the rest of this guide.

## <span id="page-8-0"></span>**2.2 Arm FVP on x86\_64 Linux**

As an alternative to Arm Development Studio, assembly programs can be compiled and run using a range of free and open-source tools that run on x86 64 Linux.

The code can be compiled using GNU Compiler [Collection](https://gcc.gnu.org/) (GCC), and the program can run on an Arm Fixed Virtual [Platform](https://developer.arm.com/Tools%20and%20Software/Fixed%20Virtual%20Platforms) (FVP).

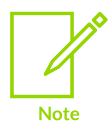

This guide was written and tested using Ubuntu 22.04 LTS. Steps may vary slightly on other Linux distributions.

Before you follow the examples in this guide, you need to download the required tools and get a simple C program running on a Fixed Virtual Platform (FVP) model.

See [Appendix:](#page-50-0) Hello World tutorial on x86\_64 Linux for instructions on how to do this.

## <span id="page-8-1"></span>**2.3 Native on AArch64 Linux**

Instead of using a virtual model of an Arm processor, the assembly program can run natively on a processor supporting the A64 ISA.

The Armv8-A and Armv9-A architectures both support the A64 ISA. These can be found on many computers with an Arm processor, such as the Raspberry Pi 3 and the Raspberry Pi Zero 2 W.

The code is compiled directly on the AArch64 Linux computer using GNU Compiler [Collection](https://gcc.gnu.org/) (GCC), and the program can be debugged using GNU [Debugger](https://www.sourceware.org/gdb/) (GDB).

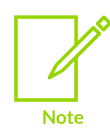

This guide was written and tested using a Raspberry Pi Zero 2 W, running Raspberry Pi OS (64-bit), kernel version 6.1. Steps may vary slightly on other Linux distributions, or on computers with a different Arm processor.

The computer must use a 64-bit OS. 32-bit OSs do not support A64 instructions.

Before you follow the examples in this guide, get a simple C program running on your AArch64 computer.

See [Appendix:](#page-53-0) Hello World tutorial on native AArch64 Linux for instructions on how to do this.

# <span id="page-10-0"></span>**3. What is assembly language?**

This section of the guide provides information about why you would want to program in assembly language when other programming languages, like C, are much easier to write and understand.

# <span id="page-10-1"></span>**3.1 Machine code**

Before we talk about assembly language, let's consider another language: machine code.

Machine code is the fundamental language of computing. It is the only native language a processor understands. All other programming languages must be converted into machine code before the processor can run them.

A processor runs machine code instructions by looking at the raw 1s and 0s in the code, and uses those values to switch the on-or-off status of transistors in the processor itself. These switches control the behavior of the processor, and make the processor perform the operation intended by the machine code instruction.

Writing machine code by hand is very difficult for humans. Writing code with individual 1s and 0s is similar to writing a novel using the dots and dashes of [Morse](https://en.wikipedia.org/wiki/Morse_code) code. So, we have developed programming languages that abstract machine code at various levels in order to make programming easier.

## <span id="page-10-2"></span>**3.2 Other programming languages**

We can think about different programming languages in terms of their abstraction level: how far removed they are from machine code, the native language of the processor:

• High-level languages

Languages like C offer a high level of abstraction: you can program relatively complex algorithms using a small number of C commands. A special program called a compiler then turns C programs into machine code. A C program containing just a handful of commands might easily produce machine code containing hundreds of instructions. Languages like C are called high-level languages.

• Assembly language

Assembly language is essentially a representation of machine code in human-readable words. It is just one small step of abstraction above machine code. Each assembly code instruction usually corresponds to a single machine code instruction. It provides humanreadable instructions which map directly to the 1s and 0s of machine code.

For example, rather than using the machine code instruction "1001000100", you can use the add instruction. They both mean the same thing, but the assembly instruction is much easier to read.

A program called an assembler converts the assembly code into machine code. Because assembly instructions directly correspond to machine code instructions, an assembler is a much simpler program than a compiler.

### <span id="page-11-0"></span>**3.3 How assembly code works**

Assembly language is a layer just above machine code which makes it easier for humans to read and write.

For example, consider the following line of assembly code:

```
add x1, x0, #1
```
This assembly instruction consists of the operation code (or opcode) add plus three operands,  $x_1$ ,  $x_0$ , and  $\#1$ .

For most assembly language instructions, the opcode dictates what the instruction does (adds two numbers together), and the operands specify which values are used. In this example, the instruction adds 1 to the value in the x0 register, and then puts the result in the x1 register.

Different instructions have different numbers and types of operand, and use those operands in different ways depending on what the instruction actually does. For a full description of available instructions and their operands, see [A64 base instructions.](https://developer.arm.com/documentation/ddi0602/2022-09/Base-Instructions?lang=en)

The assembler converts the assembly language instruction to the following machine code:

```
10010001000000000000010000000001
```
This can be broken down into its components:

```
1001000100 <- Operation code for the add instruction
                          \leftarrow immediate value to add, #1<br>00000 \leftarrow source register, x0
                                   <- immediate value.<br><- source register, x0
                                 00001 <- destination register, x1
```
You can see the machine code equivalent for all assembly instructions in the A64 Instruction Set Architecture documentation. For example, here is the [section](https://developer.arm.com/documentation/ddi0602/latest/Base-Instructions/ADD--immediate---Add--immediate--) that describes this add instruction.

Hopefully you can already see that programming in assembly language is going to be much easier to understand than programming directly in machine code!

## <span id="page-12-0"></span>**3.4 Why use assembly?**

Assembly language instructions are very basic in comparison to the instructions in higher-level programming languages like C. But we can build any complex operation you can think of from these basic assembly language instructions. We just need to use combinations of multiple instructions.

Because assembly language instructions correspond directly with machine code instructions, it is often impractical to write a whole program using assembly code. It's usually much easier to write your program in a high-level language like C and let the compiler do the tedious work of converting that C program into the hundreds, thousands, or millions of resulting machine code instructions.

Scenarios where writing assembly by hand might be useful include the following:

- You might think that you can write more efficient assembly code than the compiler, and want to hand-optimize critical functions in your code to improve performance. With modern compilers, these situations are rare though.
- A much more common scenario is people wanting to write programs to help them learn. Writing assembly code by hand is a great way to learn about the Arm instruction set, and to experiment with it. If this is your motivation, we hope that this guide provides a useful place to start.
- Another situation where you might want to use assembly code is configuring system registers that can only be accessed using assembly.
- Being able to read assembly code can help when debugging complex code.

There are, however, some disadvantages to writing in assembly language:

- Not portable across different computer architectures.
- Source code is more difficult to read and maintain.
- Requires knowledge of the computer system and resources.

# <span id="page-13-0"></span>**4. Calling an assembly function from C code**

Writing an entire program in assembly language is hard work. That is why most people use highlevel languages like C or C++ to write their programs, and then use a compiler to turn that highlevel program into machine code.

For this guide, we want to write some assembly language to learn how it works. But it would still be too much work to write an entire program in assembly by hand.

So, the solution is to combine the best of both worlds. We will write the main program in C, and that program will call out to a function written in assembly code. We can then write our own assembly code in the function, without worrying about all the other code needed to make the program run.

First, we will look at the code, and then the rest of this section explores how to run it in each of the following three environments:

- Arm Development Studio
- An Arm FVP model on x86 64 Linux
- Natively on AArch64 Linux

A basic example of assembly code is shown below:

```
.global my_function<br>.type my_function,
                      \frac{my}{4} function, "function"
         .p2align 4
my_function:
                       x0, x0, x1
         ret
```
The .global [directive](https://developer.arm.com/documentation/101754/latest/armclang-Reference/armclang-Integrated-Assembler/Symbol-binding-directives) marks the symbol my function as a global symbol. This allows my function to be referenced by our main C code.

The  $.$  type [directive](https://developer.arm.com/documentation/101754/latest/armclang-Reference/armclang-Integrated-Assembler/Type-directive) sets the type of the symbol my function to function. This allows our main C code to call my function as a function.

The .p2align [directive](https://developer.arm.com/documentation/101754/latest/armclang-Reference/armclang-Integrated-Assembler/Alignment-directives) ensures that our code is properly aligned in memory to an 8-byte boundary.

We will take a look at how the rest of this assembly code works in [Assembly](#page-19-0) language basics.

The C program to call this assembly program and print the output is as follows:

```
#include <stdio.h>
extern int my_function(int a, int b);
int main()
{
      int a = 4;
     int b = 5;
```

```
 printf("Calling assembly function my_function with x0=%d and x1=%d results in
\frac{1}{6}d\pi, a, b, my_function(a, b));
     return (0);
}
```
The extern keyword at the beginning of the program tells the compiler to look outside of the original program. In this case, it finds our assembly code, saved in a separate file, and runs it whenever we call the my function command.

The following sections explain how to run this code on each of the three platforms.

## <span id="page-14-0"></span>**4.1 Arm Development Studio**

To modify the Hello World [project](https://developer.arm.com/documentation/101469/latest/Tutorials/Tutorial--Hello-World) to call an assembly code function, do the following:

- 1. Create a new assembly code file.
	- a. In Project Explorer, right-click the src folder in the HelloWorld project and select New > File.
	- b. In the Create New File dialog, use the File Name field to name this file my assembly.s and click Finish. The empty script opens in the Editor window.
	- c. In the my\_assembly.s Editor window, enter the assembly code shown in the previous page:

```
.global my_function<br>.type my_function
                    \frac{my}{4} function, "function"
      .p2align 4
my_function:
                   x0, x0, x1
      ret
```
2. Open the HelloWorld.c file in Arm Development Studio.

In Project Explorer, double-click HelloWorld.c in the HelloWorld/src folder. The HelloWorld.c file opens in the Editor window.

3. In the Editor window for HelloWorld.c, enter the C code:

```
#include <stdio.h>
extern int my function(int a, int b);
int main()
{
     int a = 4;
     int b = 5;
      printf("Calling assembly function my_function with x0=%d and x1=%d results
 in \frac{1}{6}d\pi, a, b, my_function(a, b));
      return (0);
}
```
4. Build the HelloWorld project.

In the Project Explorer view, right-click the HelloWorld project and select Build Project.

The build uses the Arm Compiler for Embedded 6 compiler to do the following:

- Compile the C code to machine code
- Assemble the A64 code to machine code, using the integrated assembler
- Link the separate machine code portions together to create an executable we can run

When the build has completed, a message similar to the following is shown in the Console window:

11:32:54 Build Finished. 0 errors, 0 warnings. (took 927ms)

5. Run your program on the FVP model.

In the Debug Control view, right-click HelloWorld FVP and select Connect to Target.

If the FVP is already running, disconnect it first by selecting Disconnect from Target:

**Figure 4-1: Disconnect HelloWorld\_FVP**

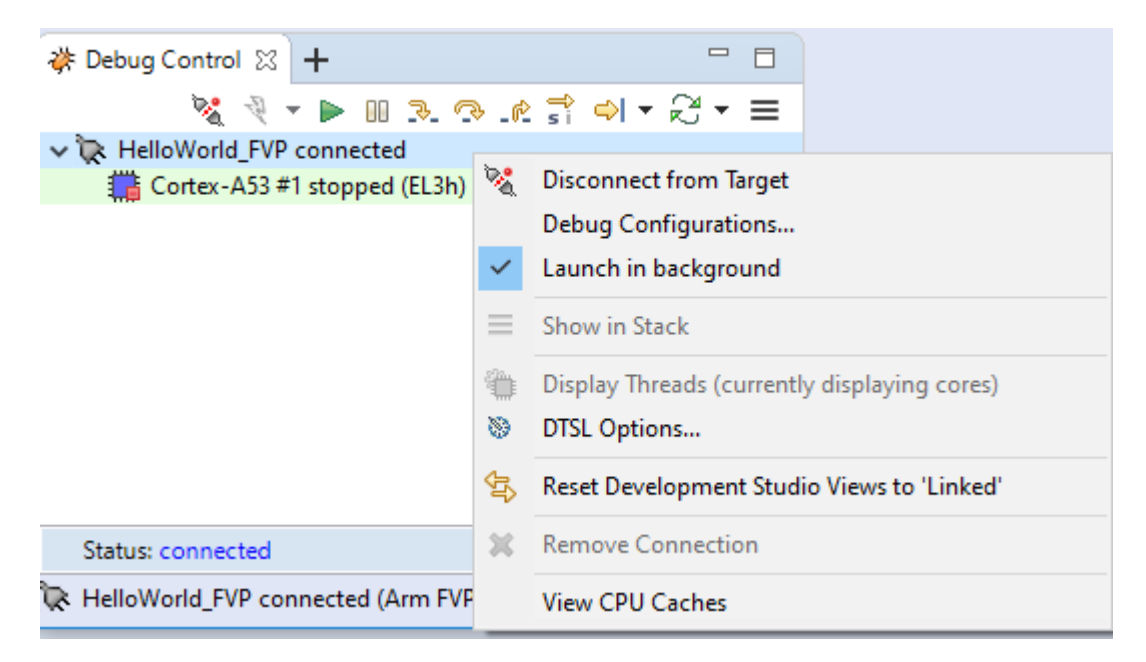

The application loads on the target, and stops at the  $_{\text{main}}$  () function, ready to run.

6. In the Debug Control view, click the green arrow icon to continue running the application.

Arm Development Studio runs the applications, then when it finishes switches to the Disassembly view. Click the Target Console view to see the result of running the program:

Iris server started listening to port 7100 terminal\_0: Listening for serial connection on port 5000 terminal\_1: Listening for serial connection on port 5001 terminal\_2: Listening for serial connection on port 5002 terminal\_3: Listening for serial connection on port 5003 Iris server is reported on port 7100 Calling assembly function my function with  $x0=4$  and  $x1=5$  results in 9 We can see from this that our assembly function is working, correctly adding the numbers 4 and 5 to give a result of 9.

## <span id="page-16-0"></span>**4.2 Arm FVP on x86\_64 Linux**

Modify the HelloWorld project, from [Appendix:](#page-50-0) Hello World tutorial on x86\_64 Linux, to call an assembly code function:

To modify the HelloWorld project to call an assembly code function, do the following:

1. Create a new assembly code file.

In your preferred text editor, create a file named  $my$  assembly.s in the src folder.

Enter the following assembly code in the  $my$  assembly.s file:

```
.global my_function<br>.type my_function,
                    my<sup>-function, "function"</sup>
     .p2align
my_function:
                    x0, x0, x1 ret
```
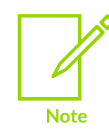

The cross-compiler, GCC, requires the end of the file to be a blank line, so make sure to include the last blank line in the assembly code.

2. Edit the HelloWorld.c file with the following C code:

```
#include <stdio.h>
extern int my_function(int a, int b);
int main()
{
  int a = 4;
  int b = 5;
    printf("Calling assembly function my_function with x0=%d and x1=%d results in
 %d\n", a, b, my_function(a, b));
 return (0);
}
```
3. Build the project.

Include the  $my$  assembly.s file alongside the C file in the build command:

```
./arm-gnu-toolchain-12.3.rel1-x86 64-aarch64-none-elf/bin/aarch64-none-elf-gcc -
o out_a64 src/HelloWorld.c src/my_assembly.s -specs=arm-gnu-toolchain-12.3.rel1-
x86_64-aarch64-none-elf/aarch64-none-elf/lib/aem-ve.specs
```
4. Run the program on the FVP model using the same command as before:

```
./Foundation_Platform_11.21_15_Linux64/Foundation_Platformpkg/models/
Linux64 GCC-9.3/Foundation Platform --image=out a\overline{6}4
```
The terminal displays the result of the program:

```
user@Ubuntu:~/HelloWorld$ ./Foundation_Platform_11.21_15_Linux64/
Foundation Platformpkg/models/Linux64 GCC-9.3/Foundation Platform --image=out a64
    Fast Models [11.21.15 (Mar 17 2023)]
    Copyright 2000-2023 ARM Limited.
   All Rights Reserved.
  WARNING: The AArch32 execution state can optionally be implemented at EL0, but
  is not implemented at EL1, EL2, or EL3 with Armv9.x
   terminal_0: Listening for serial connection on port 5000
 terminal_1: Listening for serial connection on port 5001
 terminal_2: Listening for serial connection on port 5002
 terminal_3: Listening for serial connection on port 5003
   Calling assembly function my_function with x0=4 and x1=5 results in 9
```
We can see from this that our assembly function is working, correctly adding the numbers 4 and 5 to give a result of 9.

### <span id="page-17-0"></span>**4.3 Native on AArch64 Linux**

Modify the HelloWorld project, from [Appendix:](#page-53-0) Hello World tutorial on native AArch64 Linux, to call an assembly code function:

1. Create a new assembly code file.

In your favorite text editor, create a file named  $my$  assembly.s in the src folder.

Enter the following assembly code in the  $my$  assembly.s file:

```
.global my_function<br>.type my_function,
                    \lim_{4} function, "function"
      .p2align
my_function:<br>add
                   x0, x0, x1 ret
```
2. Edit the HelloWorld.c file with the following C code:

```
#include <stdio.h>
extern int my function(int a, int b);
int main()
{
   int a = 4;
   int b = 5;
    printf("Calling assembly function my_function with x0=%d and x1=%d results in
 \delta d\langle n'', a, b, my function(a, b)\rangle;
```
return (0);

3. Build the project.

}

Include the my\_assembly.s file alongside the C file in the build command:

gcc -g -o out a64 src/HelloWorld.c src/my assembly.s

4. Run the program using the same command as before:

./out\_a64

The terminal displays the result of the program:

```
user@raspberrypi:~/HelloWorld $ ./out a64
    Calling assembly function my_function with x0=4 and x1=5 results in 9
```
We can see from this that our assembly function is working, correctly adding the numbers 4 and 5 to give a result of 9.

# <span id="page-19-0"></span>**5. Assembly language basics**

This section of the guide introduces some of the basic concepts of assembly language programming, and explains how they are used when running a simple assembly program.

It explores:

- [Registers,](#page-19-2) which are a type of memory that is built into the processor
- Loading data into [registers](#page-19-3) from our assembly program
- [Program](#page-21-2) flow, which is the order of assembly operations
- Basic arithmetic [operations](#page-21-3) using the A64 ISA
- <span id="page-19-2"></span>• [A64 base instructions,](#page-22-1) which are the full set of instructions available to use

### <span id="page-19-1"></span>**5.1 Registers**

Most assembly instructions perform an operation on data in memory.

For example, we might want to do any of the following:

- Increment a number by 1
- Add two numbers together
- Subtract one number from another
- Multiply two numbers together, and then add the result to a third number

All data values must be stored in some kind of memory, otherwise the processor would forget all about them. When you think about computer memory, you might think about the hard drive in your laptop or the RAM memory chips. As far as the processor is concerned, these all provide longterm storage. But when we look at individual assembly code operations, data must be in a special kind of memory that is part of the processor itself: registers.

The A64 ISA provides 31 general-purpose registers. For this guide, we will say that these registers are called x0 to x30, and they each contain 64 bits of data.

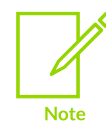

In fact, A64 assembly code lets you use these registers in two different ways. Each register can be used as a 64-bit x register (x0..x30), or as a 32-bit w register (w0..w30). These are two separate ways of looking at the same register. But for this guide, we just use the x0..x30 registers.

<span id="page-19-3"></span>To read more about the general-purpose registers, see Learn the [architecture](https://developer.arm.com/documentation/102374/0101/Registers-in-AArch64---general-purpose-registers) - A64 Instruction Set Architecture: Registers in AArch64 - [general-purpose](https://developer.arm.com/documentation/102374/0101/Registers-in-AArch64---general-purpose-registers) registers.

## <span id="page-20-0"></span>**5.2 Loading data into registers**

All data must be in a register before it an Arm assembly instruction can operate on it.

If this is the first time we have used a value, we will probably have to load it from main memory into a register. The  $1dr$  instruction transfers a single value between memory and the generalpurpose registers. For example, the following instruction loads 64 bits from <address> into register x0:

ldr x0, [<address>]

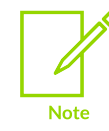

For most A64 instructions, the first operand specifies the destination. So this instruction should be read as "Load TO x0 FROM <address>".

This guide does not use the  $1dr$  instruction as often as you might expect because we are passing the data we need from our C program directly in registers.

For example, if you look at the example assembly code in Calling an [assembly](#page-13-0) function from C [code](#page-13-0), you can see we do not actually load any data into the registers before we start adding them together:

my\_function: x0, x0, x1 ret

This is because when we call the function  $my$  function from our  $C$  code, the  $C$  code automatically puts the parameters in x0 and x1 for us. The rules that govern parameter passing are defined by a document called Procedure Call Standard for the Arm 64-bit [Architecture](https://github.com/ARM-software/abi-aa). This specification is complex, and beyond the scope of this guide. For now, it is enough to know that our registers are automatically loaded with values by the C program when we call the function, and if we changed the number or order of function parameters we might also need to change the registers used in the add instruction.

We can also move data around from one register to another to perform different operations. The mov instruction copies data from one register to another, as follows:

mov x3, x0

This instruction copies the contents of register x0 to register x3.

Finally, we can also load registers with literal values. The following instruction loads register x2 with the integer value 7:

mov x2, #7

# <span id="page-21-2"></span><span id="page-21-0"></span>**5.3 Program flow**

As with many other programming languages, Arm assembly language executes instructions one at a time, in order, until told to do something different. The examples in this guide change program flow using branch instructions, which jump to a different location in the program.

These branch locations are often specified using labels. You can see one such label in the example in Calling an [assembly](#page-13-0) function from C code:

my\_function: x0, x0, x1 ret

In this example,  $my$  function is a label, and is used by the main C program to jump to our function.

The instruction ret also controls program flow. It tells the processor to return back to the calling function. In this case, we return to the function main in the C program.

We will look at how to control program flow in a later section, Test [instructions,](#page-29-0) branching, and [loops](#page-29-0), but for now it is enough to know that when reading an assembly code example you start at the top and read down, one instruction after another.

### <span id="page-21-3"></span><span id="page-21-1"></span>**5.4 Basic arithmetic operations**

Arm A64 assembly provides many different instructions that perform arithmetic operations. The format of each individual instruction dictates how many operands the instruction takes, and what they are used for.

Consider the example from Calling an [assembly](#page-13-0) function from C code:

my\_function:  $x0, x0, x1$ ret

The add instruction in this example takes three operands as follows:

add <destination>, <register1>, <register2>

As we saw earlier, the first operand in most A64 instructions is the destination.

So, this instruction takes the value in register x1, adds it to the value in register x0, and finally stores the result in register x0 overwriting the previous value that was stored in there.

Other basic arithmetic operations function in the same way, such as the sub instruction to subtract, or the mul instruction to multiply. These instructions are explored more in the examples in this guide.

## <span id="page-22-1"></span><span id="page-22-0"></span>**5.5 A64 base instructions**

This section has introduced you to a small number of A64 instructions, such as mov, add, and ret.

However, there are many more A64 instructions available for you to use in your programs.

As you work through the examples in this guide, we will explain what each new A64 instruction does as we encounter it.

But when you come to write your own assembly programs, you will almost certainly want to know more about the other A64 instructions that are available, to find the exact instruction that suits your purpose.

[A64 base instructions](https://developer.arm.com/documentation/ddi0602/2022-09/Base-Instructions?lang=en) provides a complete list of all available A64 instructions for you to refer to.

# <span id="page-23-0"></span>**6. Using a debugger to investigate registers**

A debugger is a program used to find bugs, or errors, in the code.

The debugger provides a number of features that help us follow the execution of a program, see how it works, and examine what effect each instruction has on the processor's registers.

For example, the debugger lets us do the following:

- Single-step through a program, stopping after every instruction.
- Inspect the values in the processor's registers to see how they have changed after each instruction.
- Set breakpoints to run to a certain point and then stop.

The debugger you use depends on which platform you are on:

- Arm Development Studio includes Arm Debugger, a graphical debugger supporting software development on Arm processor-based targets and FVP targets.
- On x86, 64 Linux, it is not possible at current to debug assembly code running on the Arm FVP Foundation Package. Debugging requires the [GDBRemoteConnection](https://developer.arm.com/documentation/100964/1122/Plug-ins-for-Fast-Models/GDBRemoteConnection) plug-in, which is only provided with the full Fast Models package.
- On AArch64 Linux, GDB is an open source debugger by GNU project which can be used to debug assembly code.

Debugging in Arm Development Studio and with GDB on AArch64 Linux is explored in the following sections.

### <span id="page-23-2"></span><span id="page-23-1"></span>**6.1 Debugging with Arm Development Studio**

Let's investigate how our example program from Calling an [assembly](#page-13-0) function from C code changes the values stored in different registers:

- 1. If you have not already done so, follow the instructions in Calling an [assembly](#page-13-0) function from C [code](#page-13-0) to get the HelloWorld project calling an assembly code function and running in Arm Development Studio.
- 2. Run your program on the FVP model.

In the Debug Control view, right-click HelloWorld FVP and select Connect to Target.

The application loads on the target, and stops at the  $main$  () function, ready to run.

If the FVP is already running, disconnect it first by selecting Disconnect from Target.

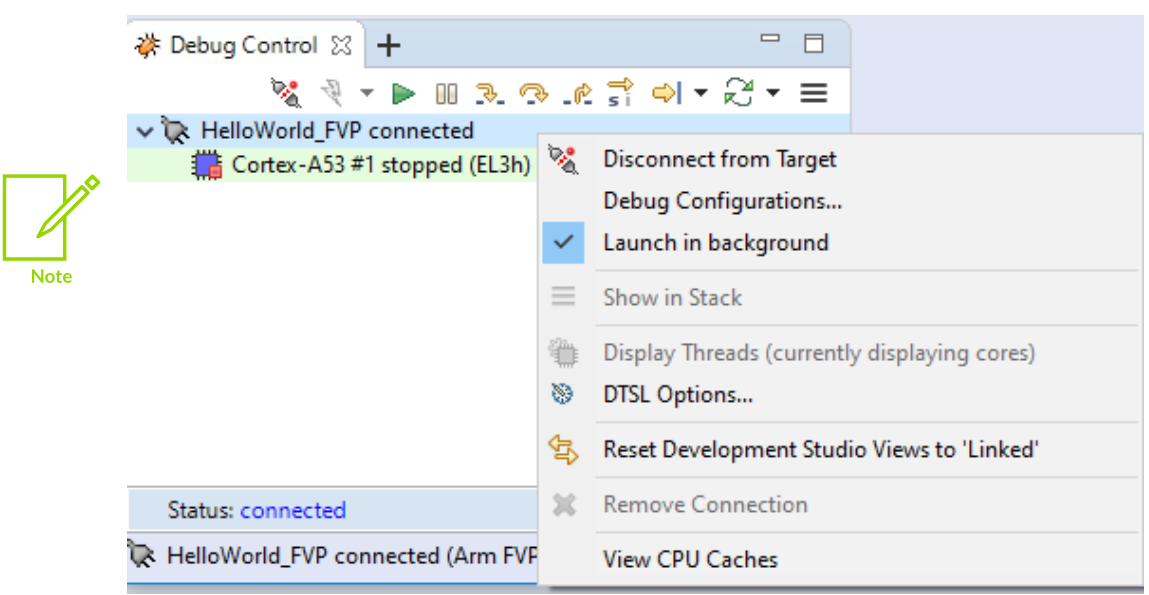

**Figure 6-1: Disconnect HelloWorld\_FVP**

3. Set a breakpoint on the add instruction in your assembly code by double-clicking in the left margin of the editor window next to the corresponding line of code. A red dot appears, indicating the breakpoint has been set, as shown in the following screenshot:

#### **Figure 6-2: Set a breakpoint**

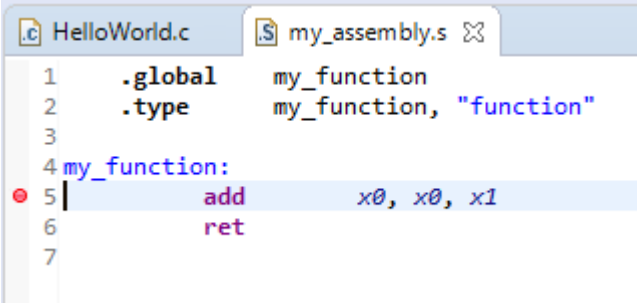

A breakpoint specifies a location in your code where the debugger will pause execution. This lets us see what happens to the processor's registers when we execute the add instruction.

4. In the Debug Control view, click the green arrow icon to run the program up to the breakpoint you set.

Execution stops at the breakpoint, just before the add instruction runs. An arrow indicates the current instruction:

#### **Figure 6-3: Run to the breakpoint**

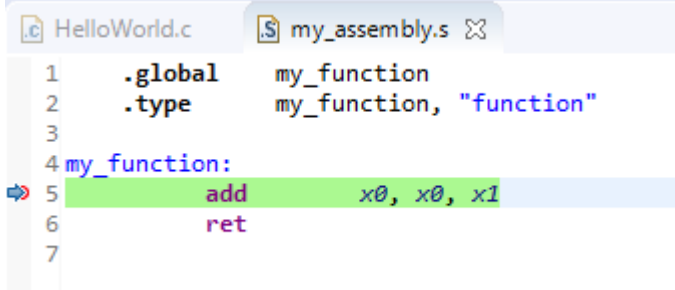

5. Click the Registers tab, then expand the register tree as follows: AArch64 > Core to show the general-purpose registers.

| Console <b>n</b> Commands (x)= Variables<br><b><u>010</u></b> Registers $\boxtimes$ |                           |      |        |
|-------------------------------------------------------------------------------------|---------------------------|------|--------|
| Register Set:   All registers                                                       |                           |      |        |
| Name                                                                                | Value                     | Size | Access |
| 日户 AArch64                                                                          | 589 of 589 registers      |      |        |
| <b>中心 Core</b>                                                                      | 64 of 64 registers        |      |        |
| ⊢⊖ XO                                                                               | 0x0000000000000004        | 64   | R/W    |
| $\approx$ X1                                                                        | 0x0000000000000005        | 64   | R/W    |
| ັ∨າ                                                                                 | <u>AVAAAAAAAAFFAAAAAA</u> | GЛ   | D AM   |

**Figure 6-4: Registers before executing the add instruction**

We can see that register x0 contains the value 4, and register x1 contains the value 5. These are the input values passed from the C code.

<sup>6.</sup> In the Debug Control view, click the Step Source Line button  $\mathbb{R}$ - to run the next instruction, our add instruction.

The editor window updates to show that execution has moved to the next instruction:

#### **Figure 6-5: Execution moves on by one instruction**

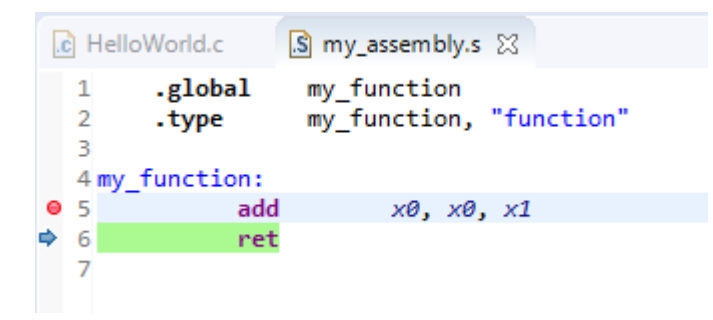

7. Look again at the Registers tab.

The x0 register's value has changed to 9, as a result of executing the add instruction:

#### **Figure 6-6: Registers after executing the add instruction**

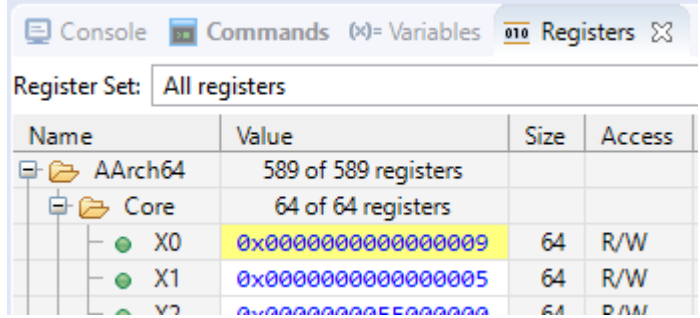

You can use this technique with all of the examples in this guide to see how individual instructions change the values in the processor's registers.

### <span id="page-26-1"></span><span id="page-26-0"></span>**6.2 Debugging with GDB on AArch64 Linux**

Let's investigate how our example program from Calling an [assembly](#page-13-0) function from C code changes the values stored in different registers:

- 1. If you have not already done so, follow the instructions in Calling an [assembly](#page-13-0) function from C [code](#page-13-0) to make a program that calls an assembly code function and runs natively on your AArch64 Linux computer.
- 2. Load the debugger, GDB, with the program by running the following command in the arm assembly folder in the terminal:

gdb out\_a64

3. Create a breakpoint at the my function instruction in the assembly code with the following command:

(gdb) b my\_function

A breakpoint specifies a location in your code where the debugger will pause execution. This lets us see what happens to the processor's registers when we execute the add instruction.

#### **Figure 6-7: Creating a breakpoint in the program**

```
Reading symbols from out a64...
(gdb) b my_function
Breakpoint 1 at 0x7c0: file my_assembly.s:6
```
4. Run the program up to the breakpoint with the following command:

(gdb) run

The terminal shows the program has paused on line 6 of  $my$  assembly.s, and shows the next line to come in the code, which in this case is line 6, the add instruction.

**Figure 6-8: Run to the breakpoint**

```
(gdb) run
Starting program: /home/user/arm_assembly/out_a64
Breakpoint 1, my_function () at my_assembly.s:6
6
                add
                        x0, x0, x1
```
5. Inspect the values stored in the registers with the following command:

```
(gdb) info r
```
This shows the values stored in all the registers at this point in the program.

To see only certain registers, specify the registers after the  $\ln f$  r command. For example:

(gdb) info r x0 x1

shows just the x0 and x1 registers.

#### **Figure 6-9: Registers before executing the add instruction**

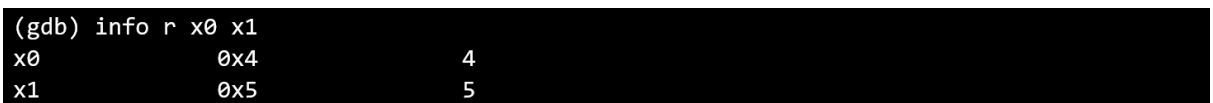

The first column shows the name of the register. The second column shows the hexadecimal value stored in the register. The third column shows this value converted into decimal.

We can see that register x0 contains the value 4, and register x1 contains the value 5. These are the input values passed from the C code.

6. Step through the code line by line using the command:

(gdb) s

After the first s, the add instruction is executed and GDB shows the instruction which comes next, in this case ret.

Before continuing, inspect the registers again with  $\ln 5$  x  $\infty$  x1. The x0 register's value has changed to 9, as a result of executing the add instruction:

#### **Figure 6-10: Registers after executing the add instruction**

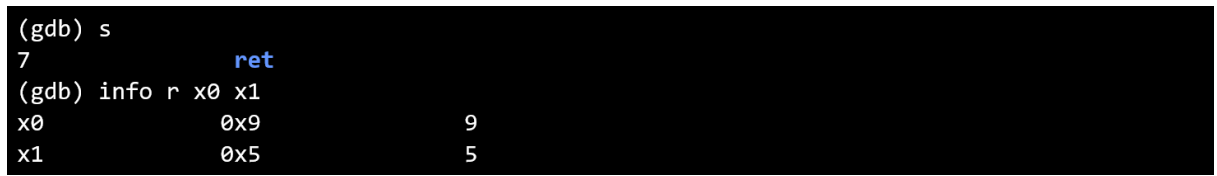

7. Now that the assembly function has reached the ret instruction, use the c command to Continue, and run the rest of the program continuously:

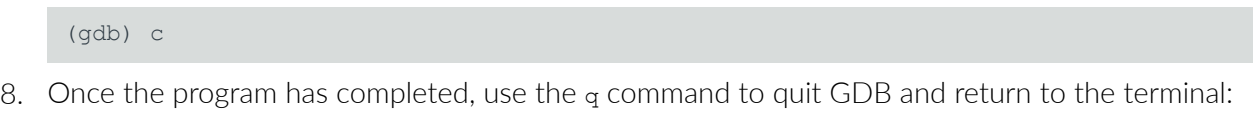

(gdb) q

You can use this technique with all of the examples in this guide to see how individual instructions change the values in the processor's registers.

# <span id="page-29-0"></span>**7. Test instructions, branching, and loops**

We do not always want to have code that flows linearly. Sometimes we want to jump around our code, and have the program respond to conditions and inputs. This is done using test instructions and branch instructions.

Test instructions check whether a particular condition is met, and set condition flags based on the result in the Processor State (PSTATE). The condition flags are commonly referred to as the NZCV condition flags.

You can then respond to a flag being set, that is, a condition being met, by using branch instructions to tell your program to jump to different points in your code.

# <span id="page-29-1"></span>**7.1 Test instructions**

The cmp instruction lets you compare two values, for example to test if two values are equal, or if a value is less-than or greater-than a specified number.

The cmp instruction compares a value in a register with another number. This other number can either be in another register, or you can use an immediate value. For example:

cmp  $x0$ ,  $x1$  // Compare the number in register x0 with the number in register x1 cmp  $x0$ , #5 // Compare the number in register x0 with the number 5 // Compare the number in register x0 with the number  $5$ 

If these numbers are the same, the instruction sets the  $Z$  (zero) flag in the NZCV condition flags.

If the second operand is larger than the first operand, the instruction sets the N (negative) flag in the NZCV condition flags.

The A64 ISA provides several other test instructions. There are different instruction variants for testing registers against other registers, or registers against immediate values. There are also instructions that let you test individual bits in a register. For the complete list of test instructions, see [A64 base instructions.](https://developer.arm.com/documentation/ddi0602/2022-09/Base-Instructions?lang=en)

## <span id="page-29-2"></span>**7.2 Test flags (NZCV)**

As a result of the test instructions being executed, the NZCV [condition](https://developer.arm.com/documentation/ddi0601/2022-09/AArch64-Registers/NZCV--Condition-Flags?lang=en) flags are set. These flags can be used by branch instructions to determine where to go next in the program.

The NZCV condition flags include the following:

- $\bullet$   $\blacksquare$  Negative. The result of the operation was negative.
- z Zero. The result of the operation was Zero. Can occur when two values being compared are the same, or when you have decremented a value and the result is zero.
- C Carry (unsigned). The result of the operation cannot fit in the available number of bits. For A64 code using x registers, this flag is set when the result of an operation is 65-bits long.
- V Overflow (signed). The result of an arithmetic operation cannot fit in the available number of bits, and the MSB has been toggled. For A64 code using x registers, this flag is set when the result of the operation is greater than or equal to 2^63, or less than -2^63, since one bit is used to store the sign, + or -, of the signed integer.

## <span id="page-30-0"></span>**7.3 Branching and loops**

Branching and loop instructions are closely related to test flags. Conditional branch instructions check the values in the test flags, and then jump to a certain point in the program based on the result.

When we put a conditional branch instruction at the end of a function, and then tell the branch instruction to jump to the start of the function until a flag is set, that is, until a condition is met, then we have ourselves a loop.

The next example, Example: [decrement](#page-31-0) until equal, explores a loop in more detail.

# <span id="page-31-0"></span>**8. Example: decrement until equal**

This example shows how a Branch if Not Equal  $b \cdot n$  instruction can be used inside a decrementing function, looping and testing until two numbers are the same.

Modify the example project you created in Calling an [assembly](#page-13-0) function from C code as follows:

1. Use the following code for the .c file:

```
#include <stdio.h>
extern int my function(int a, int b);
int main() {
  int a = 4;
  int b = 7;
  printf("After calling my_function, the values of both a and b are now \delta d\nu",
my function(a, b));
  return(0);
}
```
2. Use the following code for the assembly .s file:

```
.global my_function<br>.type my_function
              \prod_{4}^{n} function, "function"
   .p2align 4
my_function:
   sub x1, x1, #1
 sub x2, x0, x1
 cmp x2, #0
   b.ne my_function
   ret
```
3. Build and run the project, and you see the following output:

After calling my function, the values of both a and b are now 4

Let's go through the code line by line:

1. Run the C main function:

```
int a = 4;
int b = 7;
printf("After calling my function, the values of both a and b are now \&d\n\cdot",
 my_function(a, b));
```
When we call our assembly code, we pass two input values in registers: x0 contains the value 4, and x1 contains the value 7.

2. my function:

Define a function entry point. The indented code is part of the function.

3. sub x1, x1, #1

Decrease the value in x1 by 1, making it 6, and then overwrite the original value in x1 with the new value.

4. sub x2, x0, x1

Calculate the difference between x0 and x1, and store the difference in x2.

5. cmp x2, #0

Check if the value in x2 is 0.

6. b.ne my\_function

Call the  $\mu$ , ne instruction. This checks if the Z flag is set to 1. If it is set, then the function exits. Otherwise we jump back to the beginning of the function, defined by the function entry point, and repeat these steps.

In our example, the function loops back three times, until  $x1$  reaches 4. When  $x1 = 4$ , the result of the  $_{\text{cmp}}$  instruction will set the Z flag. This time, when  $_{\text{b.ne}}$  is called it will not jump back to the beginning of the loop. Instead it will go to the next line of code.

7. ret

Return to the calling function. In this case, the calling function is main in the C program.

Now, we will demonstrate how to view the NZCV condition flags in each of the two debugging environments:

- Using the debugger in Arm [Development](#page-23-2) Studio
- Using GDB on [AArch64](#page-26-1) Linux

## <span id="page-32-0"></span>**8.1 Investigate NZCV flags with Arm Development Studio**

Arm Debugger, built into Arm Development Studio, allows us to inspect the values of the NZCV flags as the program runs.

- 1. Connect to the HelloWorld FVP. Right-click on HelloWorld FVP and select Connect to Target.
- 2. After the connection has established, configure the Registers view so that it only shows the registers we are interested in:
	- a. Open the Registers view. If this view is not showing, use the + button in the view menus to add the view to the IDE.
	- b. Click on the Register Set drop-down menu, and click Create.
	- c. In the Set Name field, enter assembly101.
	- d. Under All registers, expand AArch64 > Core and Add X0, X1, and X2.
	- e. Collapse Core and expand System > PSTATE and Add Nzcv.
	- f. Click OK to save, and then expand the AArch64 sub-menus so that you can see all the specified registers.

3. Going back to the program, you will see that it has stopped at main(). Repeatedly press F5 to step through each line of the code, and watch as the register values update. When a register value changes as a result of a step, it is highlighted yellow.

In our example, our assembly function exits when the z flag is set.

#### **Figure 8-1: Stepping through a program**

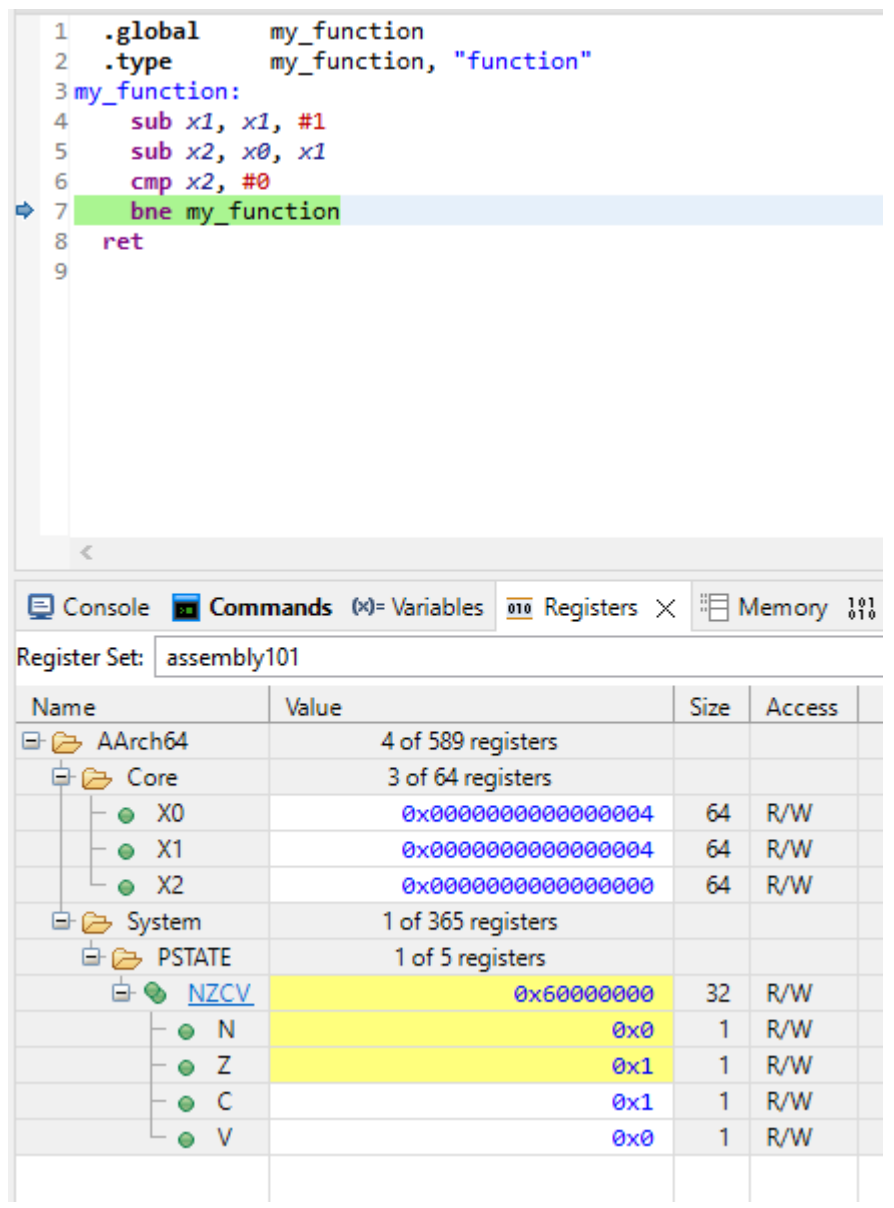

## <span id="page-34-0"></span>**8.2 Investigate NZCV flags with GDB on AArch64 Linux**

GDB allows us to inspect the values of the NZCV flags as the program runs.

1. From the terminal, load GDB with the compiled program:

gdb out\_a64

2. Add a breakpoint at the start of my function:

(gdb) b my\_function

3. Start running the program:

(gdb) run

The program runs until the breakpoint at the start of the assembly function.

4. Step through the program using  $s$  until the  $\epsilon_{\text{mp}}$  instruction has been executed.

#### **Figure 8-2: Stepping through the program line by line**

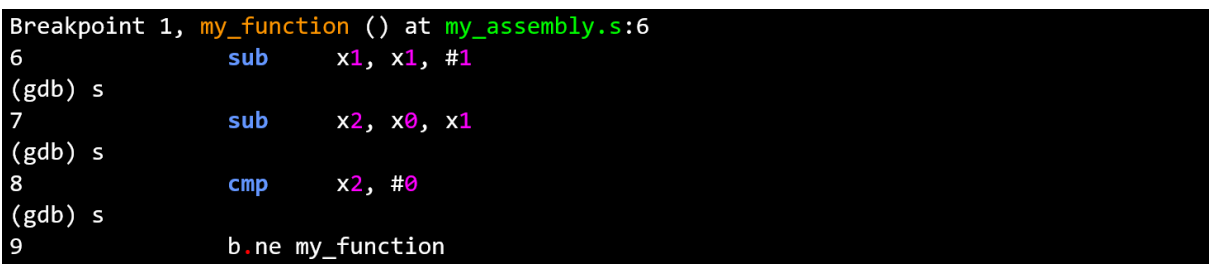

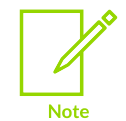

Remember that the line of assembly code shown after each  $(gdb)$  s is the next line of code to run, not the line that has just been executed. Once GDB prints the cmp  $x^2$ , #0 line, step once more to execute the compare.

5. Inspect the registers.

Look at the value stored in  $x0$ ,  $x1$ ,  $x2$  and the NZCV flags, which are stored in the cpsr register:

(gdb) info r x0 x1 x2 cpsr

The values in x0, x1 and x2 are as expected, with x2 equal to x0 subtract x1. The third column of the cpsr register shows which flags are set.

#### **Figure 8-3: Inspecting the registers and flags**

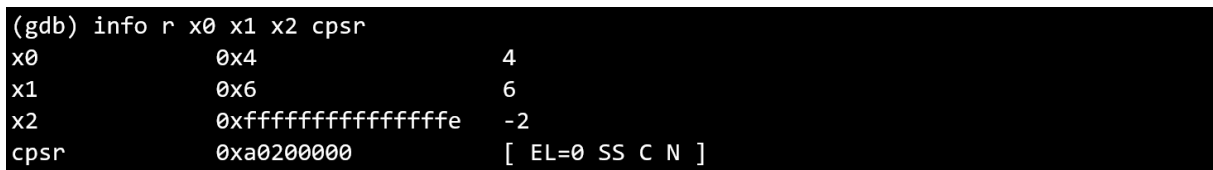

The EL and ss fields describe which state the processor is in. They are not important for this guide, see [Process](https://developer.arm.com/documentation/dui0801/l/Overview-of-AArch64-state/Process-State) State for more information.

The  $N$  shows that the negative flag is set to 1, because  $X^2$  is less than zero in the  $cmp$ instruction.

6. Continue stepping through the program using s.

Each time the cmp instruction is executed, check the values in the registers.

When x1 is equal to x0, x2 is equal to 0. Now,  $\text{cmp}$  sets the N flag to 0, and the z flag to 1. In GDB, this is shown in the third column, where  $N$  has been switched off and  $Z$  has now appeared.

#### **Figure 8-4: The Zero flag is set**

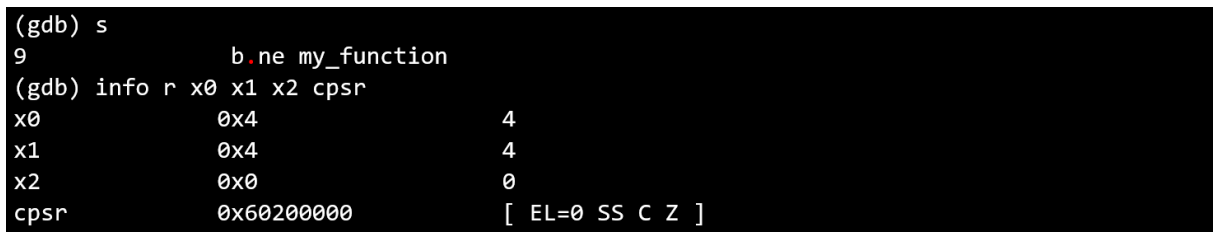

To get a better idea of what has changed, take a look at the hexadecimal values once converted to binary:

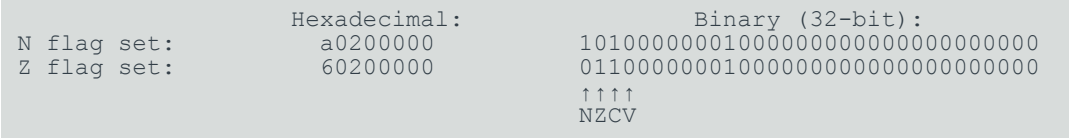

The most significant four bits of the cpsr register's binary value represent the nzcv flags respectively. Once  $x^2$  is equal to 0, the N bit is set to 0 and the z bit is set to 1.

Now that the z flag is set,  $b \cdot n$ e does not branch back to the start of the function, so our assembly function exits.

7. Run the rest of the program with c, and use  $q$  to quit GDB.

# <span id="page-36-0"></span>**9. Example: equation calculation**

This example shows how to combine multiple instructions to perform more complex calculations, using registers to store interim results.

We will write a program to perform a common physics calculation, the kinetic [energy](https://en.wikipedia.org/wiki/Kinetic_energy) of an object.

An object's kinetic energy is the energy it possesses due to its motion. But don't worry too much about this: we are just using the calculation itself as an example. The equation is:

 $KE = 1/2 * m * v<sup>2</sup>$ 

Where:

- $KE$  is kinetic energy, in joules (J)
- $m$  is mass, in kilograms (kg)
- v is velocity, in meters per second  $(ms^{-1})$

That is, Kinetic Energy (KE) is half mass multiplied by velocity squared.

For example, an object with mass of 4 kg moving at 5 ms<sup>-1</sup> has kinetic energy 50 J (0.5  $^*$  4  $^*$  (5  $^*$ 5)).

We can not perform this calculation in a single step: it is too complex. We need to break it down into individual steps. These steps are:

- 1. Calculate the square of velocity
- 2. Multiply mass by the square of velocity
- 3. Divide the whole result by 2.

The following assembly function calculates the kinetic energy, given a mass passed to the function in register x0 and a velocity in x1.

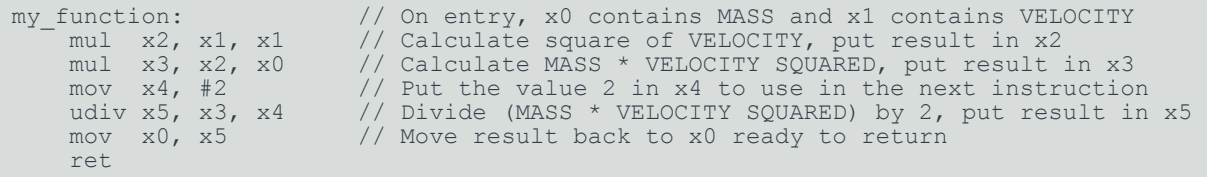

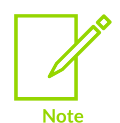

If you are wondering how we know that x0 contains mass and x1 velocity, rather than the other way around, it is because of the order that the values are passed.

Looking at the snippet of code in our C program that calls the assembly function:  $my$  function(a, b) the first value (a) goes in register x0, and the second value (b) goes in register x1. If we had another argument, it would use x2, and so on.

More complex situations, such as very large data types or large numbers of parameters, pass values differently. But that is beyond the scope of this guide. See the Procedure Call Standard for the Arm 64-bit [Architecture](https://github.com/ARM-software/abi-aa) for more information.

This code does the following:

1. mul x2, x1, x1

The first thing we need to do is calculate the square of the velocity value, passed to our function in register x1. Your first thought might have been to look for an  $\frac{1}{2}$  assembly instruction or similar hoping to find a dedicated instruction to calculate the square of a number. If you looked, you will know that no such instruction exists. But we do not need one, because the square of a number is the result of multiplying that number by itself.

This line of code calculates the square of the value in x1 by multiplying it by itself, and storing the result in x2.

2. mul x3, x2, x0

Next, we need to take the result from the previous step and multiply it by the mass value, which is passed to our function in register x0. We store the result of this calculation in register x3.

Notice how we use registers to store these interim values. In this example, we are using different registers for each stage of the calculation. This is just for clarity. We could have been more efficient and re-used some of the registers. For example, we could have stored the result of this instruction in register x0.

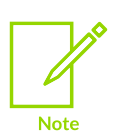

Because the total number of registers in the processor is limited, the compiler has to work hard to decide the most efficient way to use the available registers. Bear this in mind if you read assembly code generated by a compiler. Heavy register re-use can make it more difficult for you to understand how a particular piece of code works.

This instruction puts the value 2 in register x4. This is needed in the next instruction, to divide by 2.

4. udiv x5, x3, x4

Now we need to divide the total we have calculated by 2. The udiv instruction performs division as follows:

udiv <destination>, <numerator>, <denominator>

That is, the <numerator> is divided by the <denominator>, and the result placed in <destination>.

So, our instruction divides the total of the calculation so far, in register x3, by the value of register x4, which is 2. The result is stored in x5.

<sup>3.</sup> mov x4, #2

5. mov x0, x5

Finally, we move the result of the last step to register x0 ready to return.

6. ret

Return from the function.

The rules of the Procedure Call Standard for the Arm 64-bit [Architecture](https://github.com/ARM-software/abi-aa) dictate that our return value must be in register x0. The previous instruction placed our result in x0, so we are ready to return.

If we put this code in our assembly function with the values from our example at the start of this topic, then build and run, we should see the correct result.

Here is the C program with the correct input values:

```
#include <stdio.h>
extern int my_function(int m, int v);
int main()
{
    int m = 4;
    int v = 5;
    printf("Calling assembly function my_function with x0=%d and x1=%d results in %d
\n", m, v, my_function(m, v));
}
```
And here is the result:

```
Calling assembly function my function with x0=4 and x1=5 results in 50
```
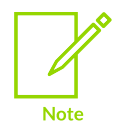

Because this program uses integers, fractions in the result will be rounded down to the nearest integer. For example, if we used a mass of 5 and a velocity of 3, the result should be 22.5 (0.5  $\times$  5  $\times$  9). We can solve this by converting our code to use floating-point data, but that is beyond the scope of this guide.

# <span id="page-39-0"></span>**10. Example: factorial calculation**

This example pulls together everything we have learned so far to tackle a more complex problem: calculating the [factorial](https://en.wikipedia.org/wiki/Factorial) of a number.

The factorial of a number is defined as the product of all positive integers less than or equal to that number.

So, the factorial of 7 is calculated as  $7 \times 6 \times 5 \times 4 \times 3 \times 2 \times 1$ , which equals 5040.

More generally, we can create an algorithm to calculate factorials as follows:

- 1. Start with the input number, for example 7.
- 2. Keep a running total, initially set to the input number.
- 3. Keep a counter, initially set to the input number.
- 4. Decrease the counter by 1.
- 5. If the counter is greater than zero, multiply the running total with the counter value, and loop back to step 4.
- 6. Otherwise, if the counter is zero, we have finished. The result is the value in our running total.

The following table shows how this algorithm computes the factorial of the number 7:

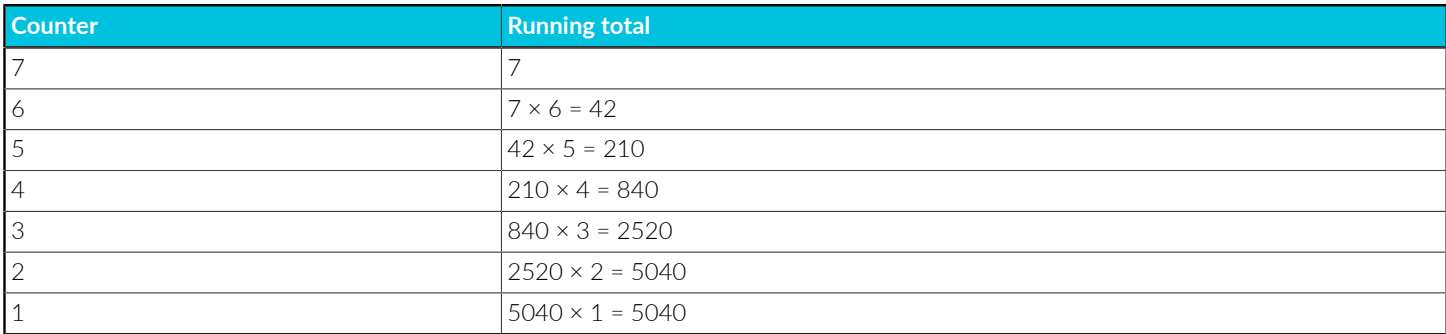

The following assembly code calculates the factorial of a single number, passed to the function in register x0.

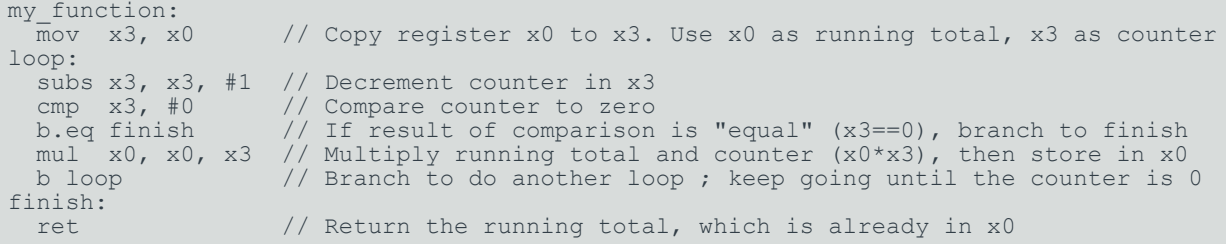

This code does the following:

1. mov x3, x0

Copy the initial input from register x0 to register x3. Remember that for most Arm instructions, the first operand is the destination. So this instruction can be read as "Move a value to register x3, from register x0".

After executing this instruction, we have two copies of the input value. We can use one of these for the running total of our calculation, and the other as our counter. This code uses x0 as the running total, and x3 as the counter.

2. loop:

This label marks the start of our loop section. We will jump to this label repeatedly as the counter counts down to zero.

3. subs x3, x3, #1

Decrement the counter in x3.

The subs instruction means subtract, and uses the following format:

subs <destination>, <source>, <value>

We can read this instruction as "Subtract <value> from <source> and place the result in <destination>".

For our instruction, subs  $x3$ ,  $x3$ , #1, we can read this as "Subtract 1 from the current value in register x3, and store the result back into x3 overwriting the current value". Which is just another way of saying "decrement the value in x3 by 1".

4. cmp x3, #0

Compare the counter in register x3 to 0, which sets the PSTATE Z (zero condition) flag to 1 if x3 is 0.

In fact, this instruction is not needed: we include it only to make it a little clearer how the program works. The previous subs instruction is a status setting subtract, as indicated by the final s on the name. So if the result of the subtract operation is zero, the subs command sets the Z flag to 1. The cmp instruction is really just an alias for the subs instruction.

5. b.eq finish

Check the result of the previous compare instruction, and if the counter is zero, branch to the end of the program.

The  $b \cdot eq$  instruction checks whether the Z flag is 1. If it is, it branches to the specified label, finish. Otherwise, program execution continues as normal to the next instruction.

6. mul x0, x0, x3

Multiply the running total by the counter.

The mul instruction means multiply, and uses the following format:

mul <destination>, <op1>, <op2>

We can read this instruction as "Multiply  $\langle op12 \rangle$  and  $\langle op22 \rangle$  together, and place the result in <destination>".

With our program, the counter is in x3, and the running total in x0. These values are multiplied together, and the result is then stored in register x0, overwriting the previous running total.

7. b loop

Branch back to the label 100p. We keep looping until we reach the exit condition in step 5, branching out of the loop when the counter is zero.

8. finish:

The is the label used to jump out of the loop in step 5 and reach the end of the function.

9. ret

Return from the function.

The rules of the Procedure Call Standard for the Arm 64-bit [Architecture](https://github.com/ARM-software/abi-aa) dictate that our return value must be in register x0. The value we want to return is the latest value of our running total, and we have conveniently decided to use register x0 for this running total. So we do not need to do anything else: the result we want to return is already in x0, we just execute the ret instruction to exit the assembly function.

If we modify our C program to use the value 7 from our example at the start of this topic, then build and run, we should see the correct result.

Here is the C program with the required input value:

```
#include <stdio.h>
extern int my function(int a);
int main()
{
    int a = 7;
    printf("Calling assembly function my function with x0=%d results in %d\n", a,
  my_function(a));
     return (0);
}
```
And here is the result:

Calling assembly function my function with  $x0=7$  results in 5040

# <span id="page-42-0"></span>**11. Example: checking prime numbers**

This example combines several loops to test whether or not a number is [prime](https://en.wikipedia.org/wiki/Prime_number).

A prime number is a positive integer, greater than 1, which is not the product of two smaller natural numbers. For example, 11 is a prime because it is not divisible by any integers other than 11 and 1. Conversely, 8 is not a prime because  $8 = 2 \times 4$ .

The following algorithm tests whether a given number is prime:

- 1. Start with the input number, for example 11.
- 2. Subtract 1 from the input number, this becomes our test number.
- 3. If the test number is equal to one, end the program because the input number is prime.
- 4. Calculate the remainder when dividing the input number by the test number. This is done by subtracting the test number from the input number until the result is smaller than the test number.
- 5. If the remainder is zero, end the program as the test number divides the input number, so it is not prime.
- 6. Decrease the test number by 1, then loop back to step 3.

The following table shows how the algorithm tests whether 11 is prime:

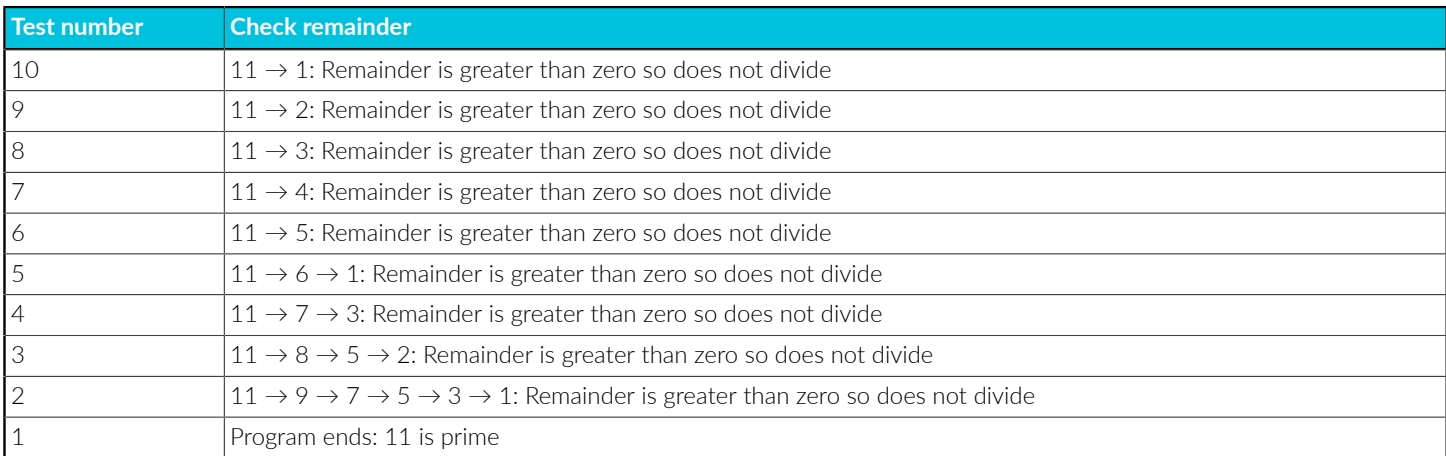

Similarly, this table shows how the algorithm tests whether 8 is prime

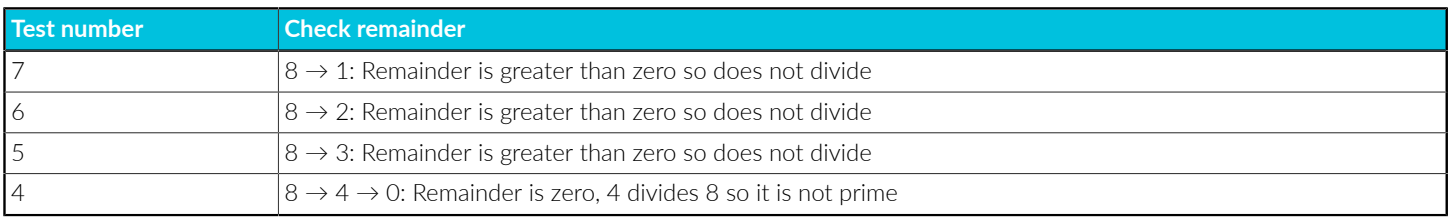

Here is the corresponding Arm assembly code:

```
my_function: // On entry, x0 contains the input number<br>sub x1, x0, #1 // Calculate the first test number, which
                                 // Calculate the first test number, which is the input
                                  // number subtract 1
check:<br>cmp x1, #1
      cmp x1, #1 \frac{1}{2} // Compare the test number to one b.eq prime \frac{1}{2} // If the test number is 1, the in
                                 // If the test number is 1, the input is prime so we branch
     \frac{1}{2}, \frac{1}{2}, \frac{1}{2}, \frac{1}{2} \frac{1}{2} \frac{1}{2} \frac{1}{2} \frac{1}{2} \frac{1}{2} \frac{1}{2} \frac{1}{2} \frac{1}{2} \frac{1}{2} \frac{1}{2} \frac{1}{2} \frac{1}{2} \frac{1}{2} \frac{1}{2} \frac{1}{2} \frac{1}{2} \frac{1}{2} \frac{1}{2}// Put the input number into a new register, ready for the
                                   // repeated subtraction
subtract:
sub x2, x2, x1 \frac{1}{2} Subtract the test number from the running total
 cmp x2, x1 // Compare the running total to the test number
     cmp x2, x1 // Compare the running total is less than the test number, branch<br>b.lt remainder // If the running total is less than the test number, branch
     %/ to the remainder test<br>b subtract // Otherwise, subtract th
                                 // Otherwise, subtract the test number again
remainder:
      cmp x2, #0<br>b.eq notprime
                                // If the remainder is zero, the test number divides the
      vid the input so the input is not prime<br>sub x1, x1, #1 // Otherwise, we move onto the ner
      sub x1, x1, #1 // Otherwise, we move onto the next test number...<br>b check //...and check again!
                                 // ...and check again!
prime:<br>mov x0, #1
                              \frac{1}{1} Use x0 as an indicator; 1 = prime
      ret
notprime:<br>mov x0, #0
                           \frac{1}{10} Use x0 as an indicator; 0 = not prime
       ret
```
This code does the following:

1. sub x1, x0, #1

Calculate the first test number, which is the input number subtract 1.

2. check:

This section checks if the test number, x1, is 1. The code jumps back to this section each time we decrement the test number. If  $x1$  ever reaches 1 then we know the input number is prime.

3. cmp x1, #1

b.eq prime mov x2, x0

Compare the register x1, the test number, to 1. The PSTATE  $Z$  flag is set to 1 if x1 is 1.

If x1 is 1, the input number is prime, so branch to the section of the code that sets the output to prime.

Otherwise, copy the input number to x2, where the repeated subtraction happens. Importantly, this leaves x0 unchanged so all the calculations are performed on x2, without forgetting the original input.

4. subtract:

The code repeats this process until it can not subtract the test number any more, so it needs to loop back to this point.

5. sub x2, x2, x1

cmp x2, x1

b.lt remainder

b subtract

Decrement x2 by the test number, remembering that this means "Subtract x1 from x2, and store the result in x2".

Compare x2 to the test number to see if another copy of the test number can be subtracted. If x2 is less than x1, the PSTATE N (negative condition) flag is set to 1.

The  $b \cdot b \cdot b$  instruction,  $b \cdot b \cdot b$  are than", checks the N flag: if it is 1, the first number in the compare is smaller than the second. In this case, it means the test number cannot be subtracted again, so branch to the remainder section to check whether the remainder is 0.

Otherwise, subtract the test number again by branching back to the beginning of this section.

6. remainder:

This section checks whether the remainder is zero.

7. cmp x2, #0

b.eq notprime

sub x1, x1, #1

b check

Compare the remainder, stored in x2, to zero. If they are equal, the PSTATE Z (zero condition) flag is set to 1.

If the Z flag is 1, the test number divides the input number, so it is not prime. Branch to a section at the end to finish the program.

Otherwise, subtract 1 from the test number, x1, to form the new test number. Branch back to the check: section to check if the test number is 1.

8. prime:

This is the section that the program branches to if we establish that the input is prime.

9. mov x0, #1

ret

If the number is prime, set the output (stored in x0) to 1, then exit the assembly function.

10. notprime:

If a test number divides the input number, the program jumps to this section as the input is not prime.

11. mov x0, #0

ret

If the number is not prime, set the output to 0, then exit the assembly function.

Here is the C program, using the example input 11 from above:

```
#include <stdio.h>
extern int my function(int a);
int main()
{
    int a = 11;
     printf("Calling assembly function my_function to test if %d is prime results in:
 %d (0 meaning not prime, 1 meaning prime) \n", a, my_function(a));
     return (0);
}
```
And the result:

```
Calling assembly function my function to test if 11 is prime results in: 1 (0)
 meaning not prime, 1 meaning prime)
```
### <span id="page-45-0"></span>**11.1 Improving the program**

Although this basic program works, there are a few issues with it, and a few ways to make it much faster.

### <span id="page-45-1"></span>**11.1.1 Infinite loops**

First, try running the program with the input number set to 1: int  $a = 1$ ;

Running on an FVP, nothing appears in the Target Console. Looking at the CLCD window, in around a minute over 1 billion instructions have been executed and the program has not terminated.

#### **Figure 11-1: Stuck in an infinite loop**

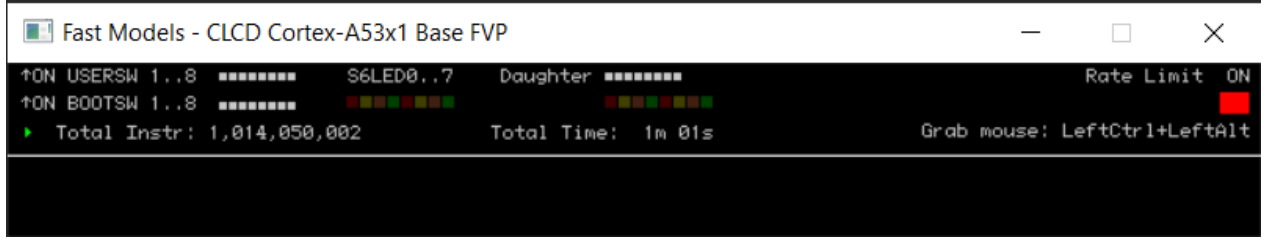

By definition, 1 is not a prime number, but the algorithm finds  $1 - 1 = 0$ , and then start an infinite loop of subtracting 0 from 1.

This can be fixed by adding a cmp at the start of the program to make sure the input number is greater than 1.

### <span id="page-46-0"></span>**11.1.2 Using unsigned division**

Another way to check whether the test number divides the input number is by using the udiv, unsigned division, instruction.

However, the udiv instruction always returns an integer, truncating any fractional results. For example, calculating  $11 \div 4$  using udiv gives 2, instead of 2.75.

To check if the input number divides exactly by the test number, we need to test whether the division result has been truncated. This is done by multiplying the result by the test number. We can then compare this to the input number; if they are equal then the test number divides the input number exactly.

For example, to check if 3 divides 11:

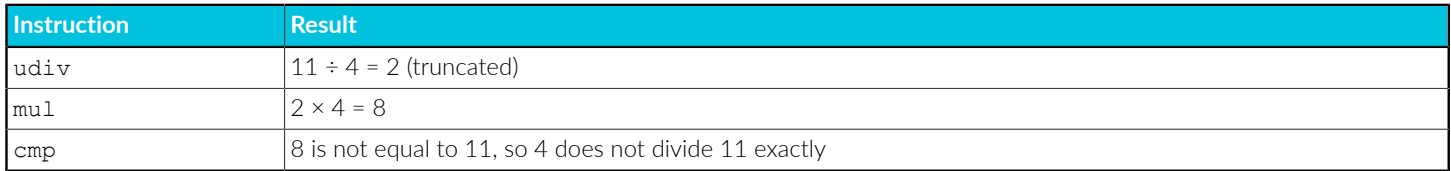

Whereas to check if 4 divides 8:

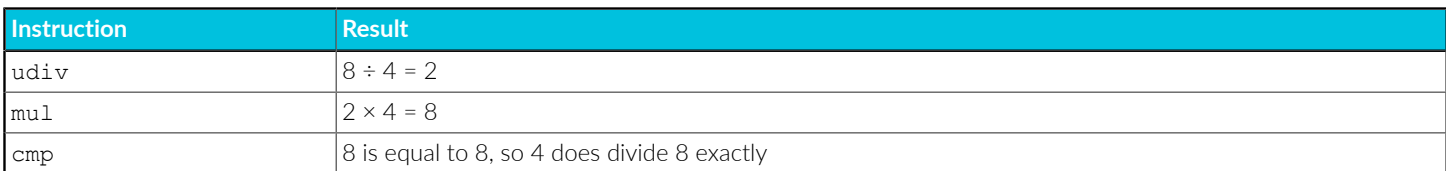

For small inputs, the repeated subtraction used originally has fewer calculations to perform. However, for larger inputs, the test number needs to be subtracted hundreds of times, so the udiv algorithm will be significantly faster.

### <span id="page-47-0"></span>**11.1.3 Reducing the number of calculations**

The original algorithm uses a brute force method, checking every integer between 1 and the input number. Whilst it gives the correct result, it is not necessary to test every number.

Every factor of the input number must come in a pair. For example, 24 is divisible by 12, because 2  $x 12 = 24$ . Similarly,  $3 \times 8 = 24$ , and  $4 \times 6 = 24$ .

When one of the numbers in the pair is large, the other must be small, so there is no need to test large numbers, as long as we have tested enough small numbers. In fact, it suffices to test only up to the square root of the input number; if there is a factor greater than the square root, then its partner must be less than the square root.

The A64 base instruction set does not include a square root function. Instead, the easiest way to implement this is as follows:

- 1. Start with the test number set to 2.
- 2. Check whether the test number multiplied by itself is greater than the input number. If so, all factors have been checked, the input is prime and the program ends.
- 3. Check whether the test number divides the input number. If so, the input is not prime and the program ends.
- 4. Increment the test number by one and loop back to step 2.

Although this may seem more complicated than the original algorithm, it greatly reduces the number of calculations that must be performed.

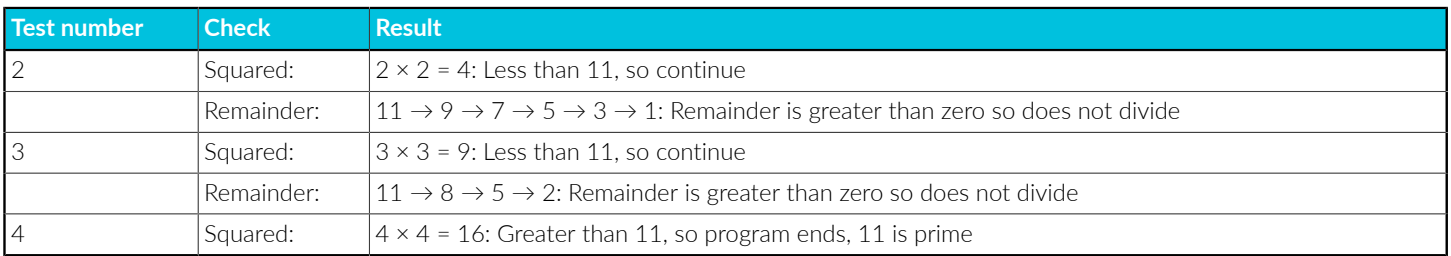

For example, to check if 11 is prime:

This is even more useful when testing very large primes. For example, say we wanted to test whether 1,045,327 is prime. Our original algorithm would require us to check each of the 1,045,326 numbers less than this. However, the new algorithm will only need to test 1022 numbers, since  $1023 \times 1023$  is greater than the input number.

Implementing this in Arm assembly can be done in a similar way to the original program. Perhaps a good exercise to practice the skills you have learnt!

# <span id="page-48-0"></span>**12. Related information**

Here are some resources related to material in this guide:

- Arm Development Studio resources:
	- Download Arm [Development](https://developer.arm.com/downloads/-/arm-development-studio-downloads) Studio
	- Arm [Development](https://developer.arm.com/documentation/101469/latest/Installing-and-configuring-Arm-Development-Studio) Studio Getting Started Guide
- Linux applications:
	- [GCC](https://gcc.gnu.org/)
	- VS [Code](https://code.visualstudio.com/)
	- GNU [Make](https://www.gnu.org/software/make/)
- Raspberry Pi Foundation:
	- [Raspberry](https://www.raspberrypi.org/) Pi
- Wikipedia information related to examples:
	- [Factorial](https://en.wikipedia.org/wiki/Factorial)
	- [Kinetic](https://en.wikipedia.org/wiki/Kinetic_energy) energy
	- [Morse](https://en.wikipedia.org/wiki/Morse_code) code
	- Prime [numbers](https://en.wikipedia.org/wiki/Prime_number).
- Arm reference information:
	- [A64 base instructions](https://developer.arm.com/documentation/ddi0602/2022-09/Base-Instructions?lang=en)
	- AArch64 System [Registers](https://developer.arm.com/documentation/ddi0601/2022-09/AArch64-Registers?lang=en)
- Arm Learn the Architecture guides:
	- Learn the architecture A64 Instruction Set [Architecture](https://developer.arm.com/documentation/102374)
	- All Learn the [Architecture](https://www.arm.com/architecture/learn-the-architecture) guides
- Arm standards and specifications:
	- Procedure Call Standard for the Arm 64-bit [Architecture](https://github.com/ARM-software/abi-aa)

# <span id="page-49-0"></span>**13. Next steps**

After completing this guide, you have seen several examples of how to write Arm A64 assembly code using a small subset of the A64 instruction set.

You can continue your learning by reading the Learn the [architecture](https://developer.arm.com/documentation/102374) - A64 Instruction Set [Architecture](https://developer.arm.com/documentation/102374) guide.

If you are ready to start writing your own A64 assembly code, you can start using more instructions. Consult the list of all available [A64 base instructions](https://developer.arm.com/documentation/ddi0602/2022-09/Base-Instructions?lang=en) to find out about new instructions you can use in your programs.

If you run into problems, you can visit the Arm [Community](https://community.arm.com/support-forums/) forums to ask questions and get help. Alternatively, if you have an entitlement to Arm Support, you can raise a [support](https://developer.arm.com/support) case.

# <span id="page-50-0"></span>**14. Appendix: Hello World tutorial on x86\_64 Linux**

This tutorial provides a simple C code example program, and shows you how to compile and run it on an FVP model of an Arm processor.

Before continuing with the tutorial, update all the packages on the system. This is done with the following commands in the terminal:

sudo apt update sudo apt upgrade

Now, use the following steps to download the tools and get a basic Hello World! program running on an Arm FVP.

### <span id="page-50-1"></span>**14.1 Making a project directory**

In a new terminal window, make a directory for the project files and navigate into the project directory with the following commands:

mkdir HelloWorld cd HelloWorld

Create a subdirectory, src, to store the code files, using the following command:

mkdir src

## <span id="page-50-2"></span>**14.2 Downloading the tools**

Download the following tools:

• The GCC Toolchain for AArch64 targets

The x86\_64 computer, known as the "host", has a different ISA to the processor that the program will run on, known as the "target". Hence, a cross compiler must be used to compile the code, allowing the host to compile for a different target. The specific cross-compiler needed can be downloaded from the Arm website.

In a browser, navigate to the Arm GNU Toolchain [Downloads](https://developer.arm.com/downloads/-/arm-gnu-toolchain-downloads) page. Under the  $x86-64$  Linux hosted cross compilers section, download the AArch64 bare-metal target (aarch64-noneelf) toolchain.

Follow the instructions in the release notes to extract the archive into the HelloWorld directory.

• The Arm Foundation FVP

The FVP is a complete simulation of an Arm system, which we will run our compiled programs on. Again, this can be downloaded from the Arm website. Certain specialized FVPs are available to download for free, without licensing the full FVP library.

In a browser, navigate to the Arm Fixed Virtual [Platforms](https://developer.arm.com/Tools%20and%20Software/Fixed%20Virtual%20Platforms) page. Under the Arm Architecture FVPs section, download the Armv-A Foundation AEM FVP (x86 Linux). Extract the model to the HelloWorld directory.

### <span id="page-51-0"></span>**14.3 Creating the code file**

Now that all the tools are in place, create a C file for the Hello World project.

Using your favorite text editor, such as GNU Nano or Vim, create a file named  $H = 10$ src folder.

You could also use an Integrated Development Environment (IDE), such as Visual [Studio](https://code.visualstudio.com/) Code, if you prefer to use a graphical interface.

Enter the following code in the HelloWorld.c file:

```
#include <stdio.h>
int main()
{
     printf("Hello World!\n");
     return (0);
}
```
## <span id="page-51-1"></span>**14.4 Building the project**

To build the project, open a terminal and navigate to the HelloWorld directory. Run the following command to build the project:

```
./arm-gnu-toolchain-12.3.rel1-x86_64-aarch64-none-elf/bin/aarch64-none-elf-gcc -o
out a64 src/HelloWorld.c -specs=arm-gnu-toolchain-12.3.rel1-x86 64-aarch64-none-
elf/aarch64-none-elf/lib/aem-ve.specs
```
The syntax of this command is as follows:

```
./arm-gnu-toolchain-12.3.rel1-x86_64-aarch64-none-elf/bin/aarch64-none-elf-gcc
```
This runs the GCC compiler application, which is located within the sub-directories of our HelloWorld directory. If the GCC toolchain was extracted to a different location, change the file path here.

**-o out\_a64**

This tells GCC to save the output to a file called out a64.

#### **src/HelloWorld.c**

This is the source file that is being compiled, located in the src directory.

#### -specs=arm-gnu-toolchain-12.3.rel1-x86 64-aarch64-none-elf/aarch64-none-elf/lib/aem**ve.specs**

This specifies parameters to use when building the project, such as the memory address. They are stored in a .specs file, which is included in the GCC Toolchain for Arm Cortex-A processors download. If the GCC toolchain was extracted to a different location, change the file path here.

An out a64 file should be created in the HelloWorld directory. To check, run the 1s command to list all files in the directory.

### <span id="page-52-0"></span>**14.5 Running the project on an Arm FVP**

Now that the code is compiled into an executable file, the program can be run on the FVP. Use the following terminal command from the  $H = 11$  oworld directory to run the FVP with the program:

```
./Foundation Platform 11.21 15 Linux64/Foundation Platformpkg/models/
Linux64 GCC-9.3/Foundation_Platform --image=out_a64
```
The syntax of this command is as follows:

#### **./Foundation\_Platform\_11.21\_15\_Linux64/Foundation\_Platformpkg/models/Linux64\_GCC-9.3/ Foundation\_Platform**

This runs the FVP, which is located within the extracted files in the  $H$ elloWorld directory.

#### **--image=out\_a64**

This tells the FVP model to load the compiled program and run it.

The result of the program is displayed in the terminal pane:

```
user@Ubuntu:~/HelloWorld$ ./Foundation_Platform_11.21_15_Linux64/
Foundation Platformpkg/models/Linux64 GCC-9.3/Foundation Platform --image=out a64
    Fast Models [11.21.15 (Mar 17 2023)]
   Copyright 2000-2023 ARM Limited.
   All Rights Reserved.
  WARNING: The AArch32 execution state can optionally be implemented at EL0, but is
 not implemented at EL1, EL2, or EL3 with Armv9.x
 terminal_0: Listening for serial connection on port 5000
 terminal_1: Listening for serial connection on port 5001
 terminal_2: Listening for serial connection on port 5002
   terminal_3: Listening for serial connection on port 5003
   Hello World!
```
We can see from this that our program is working, printing the output as desired.

# <span id="page-53-0"></span>**15. Appendix: Hello World tutorial on native AArch64 Linux**

This tutorial provides a simple C code example program, and shows you how to compile and run it on an AArch64 Linux system, such as a Raspberry Pi.

Before continuing with the tutorial, update all the packages on the system. This is done with the following commands in the terminal:

sudo apt update sudo apt upgrade

Now, use the following steps to get a basic Hello World! program running on the Arm processor.

### <span id="page-53-1"></span>**15.1 Making a project directory**

In a new terminal window, make a directory for the project files and navigate into the project directory with the following commands:

mkdir HelloWorld cd HelloWorld

Create a subdirectory, src, to store the code files, using the following command:

mkdir src

### <span id="page-53-2"></span>**15.2 Downloading the tools**

GCC is a compiler used to turn the code into an executable file. On most Linux distributions, GCC is an included package. To check whether GCC is installed, run the following command in the terminal:

gcc --version

If the version is listed, GCC is installed on your system. Otherwise, run the following command to install it:

sudo apt install gcc

Another tool is needed to debug the code. This is explained in [Debugging](#page-26-1) with GDB on AArch64 [Linux](#page-26-1), so check that GDB is installed.

GDB also comes pre-installed on most Linux distributions. To check whether it is installed, run the following command in the terminal:

gdb --version

If the version is listed, GDB is installed on your system. Otherwise, run the following command to install it:

sudo apt install gdb

### <span id="page-54-0"></span>**15.3 Creating the code file**

Now that all the tools are in place, create a C file for the Hello World project.

Using your favorite text editor, such as GNU Nano, create a file named  $H$ elloworld.c in the src folder.

Enter the following code in the HelloWorld.c file:

```
#include <stdio.h>
int main()
{
    printf("Hello World!\n");
    return (0);
}
```
### <span id="page-54-1"></span>**15.4 Building the project**

To build the project, run the following command in the terminal from the HelloWorld directory:

gcc -g -o out\_a64 src/HelloWorld.c

The syntax of this command is as follows:

**gcc**

This runs the GCC application, which is used to compile the code.

**-g**

This tells GCC to include debugging information in the compiled program. Debugging options are explored in Using a debugger to [investigate](#page-23-0) registers.

**-o out\_a64**

This tells GCC to save the output to a file called out a64.

#### **src/HelloWorld.c**

This is the source file that is being compiled, located in the src directory.

Copyright © 2022–2023 Arm Limited (or its affiliates). All rights reserved. Non-Confidential

An out\_a64 file should be created in the HelloWorld directory. To check, run the 1s command to list all files in the directory.

## <span id="page-55-0"></span>**15.5 Running the project**

Now that the code is compiled into an executable file, the program can be run. Use the following command in the terminal to run the program:

./out\_a64

The result of the program is displayed in the terminal pane:

Hello World!

We can see from this that our program is working, printing the output as desired.